# **ADOBE® PRELUDE™**

# Aide et tutoriels

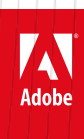

# Table des matières

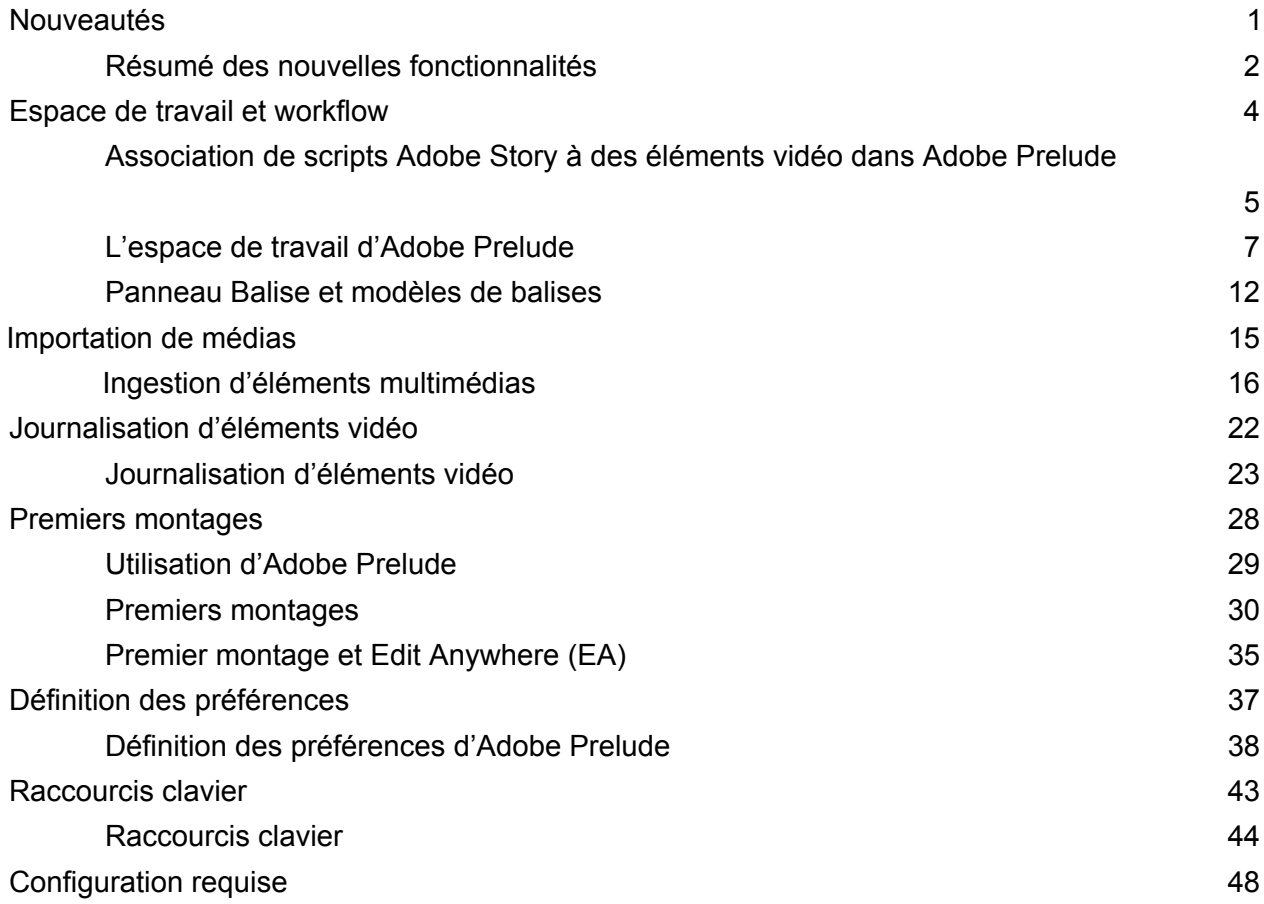

# <span id="page-2-0"></span>Nouveautés

# <span id="page-3-1"></span><span id="page-3-0"></span>Résumé des nouvelles fonctionnalités

**Version 2015 de Prelude CC (juin 2015)**

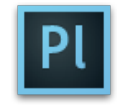

Vous trouverez des informations détaillées sur les nouvelles fonctionnalités et améliorations de la version 2015 de Prelude CC.

*La version de juin 2015 d'Adobe Prelude CC 2015 comprend de nouvelles fonctionnalités permettant d'enregistrer des commentaires hors champ, d'assimiler les médias directement dans des projets et de prendre en charge Adobe Anywhere.*

### **Nouveautés et modifications**

**[Commentaire hors champ dans des premiers montages](#page-3-1) [Nouvelle API pour l'assimilation de médias](#page-3-2)**

**[Haut de la page](#page-3-1)**

### **Commentaire hors champ dans des premiers montages**

### *Nouveautés d'Adobe Prelude CC 2015 | Juin 2015*

Adobe Prelude CC permet désormais d'ajouter des commentaires hors champ à des premiers montages. Bien que Prelude vous permette d'ajouter des éléments audio séparément, vous pouvez utiliser la fonction de commentaires hors champ pour enregistrer des éléments audio à la volée, sans recourir à un logiciel d'enregistrement distinct.

Vous pouvez enregistrer des commentaires hors champ et les incruster sur des métrages vidéos pendant le processus d'édition de base, avant que la séquence finale ne soit terminée. Adobe Prelude vous permet également d'ajouter plusieurs commentaires hors champ à un premier montage.

*Pour plus d'informations, reportez-vous à la rubrique [Ajout de commentaire hors champ à des premiers](http://idiom-q-win-1/fr/prelude/using/prelude-create-roughcut.html#main-pars_header_0) [montage](http://idiom-q-win-1/fr/prelude/using/prelude-create-roughcut.html#main-pars_header_0).*

### **[Haut de la page](#page-3-1)**

### <span id="page-3-2"></span>**Nouvelle API pour l'assimilation de médias**

### *Nouveautés d'Adobe Prelude CC 2015 | Juin 2015*

Vous pouvez désormais utiliser la nouvelle API pour assimiler des médias directement dans un projet. Auparavant, lorsque vous utilisiez l'API Ingest, la boîte de dialogue d'assimilation était affichée en tant qu'étape supplémentaire avant de pouvoir sélectionner et éventuellement assimiler des médias (éléments vidéo et audio).

Désormais, vous pouvez utiliser la nouvelle API Ingest Media pour sélectionner les fichiers multimédias à assimiler. Les fichiers sélectionnés sont alors ajoutés au projet d'un simple clic. La nouvelle API assimile non seulement les médias, mais aussi tous les fichiers de données associés (, xmp) contenant des marques et d'autres métadonnées.

Les publications Twitter™ et Facebook ne sont pas couvertes par les dispositions Creative Commons.

[Mentions légales](http://help.adobe.com/fr_FR/legalnotices/index.html) | [Politique de confidentialité en ligne](https://www.adobe.com/go/gffooter_online_privacy_policy_fr)

<span id="page-5-0"></span>Espace de travail et workflow

# <span id="page-6-1"></span><span id="page-6-0"></span>Résumé des nouvelles fonctionnalités

**Version 2015 de Prelude CC (juin 2015)**

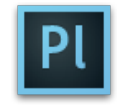

Vous trouverez des informations détaillées sur les nouvelles fonctionnalités et améliorations de la version 2015 de Prelude CC.

*La version de juin 2015 d'Adobe Prelude CC 2015 comprend de nouvelles fonctionnalités permettant d'enregistrer des commentaires hors champ, d'assimiler les médias directement dans des projets et de prendre en charge Adobe Anywhere.*

### **Nouveautés et modifications**

**[Commentaire hors champ dans des premiers montages](#page-6-1) [Nouvelle API pour l'assimilation de médias](#page-6-2)**

**[Haut de la page](#page-6-1)**

### **Commentaire hors champ dans des premiers montages**

### *Nouveautés d'Adobe Prelude CC 2015 | Juin 2015*

Adobe Prelude CC permet désormais d'ajouter des commentaires hors champ à des premiers montages. Bien que Prelude vous permette d'ajouter des éléments audio séparément, vous pouvez utiliser la fonction de commentaires hors champ pour enregistrer des éléments audio à la volée, sans recourir à un logiciel d'enregistrement distinct.

Vous pouvez enregistrer des commentaires hors champ et les incruster sur des métrages vidéos pendant le processus d'édition de base, avant que la séquence finale ne soit terminée. Adobe Prelude vous permet également d'ajouter plusieurs commentaires hors champ à un premier montage.

*Pour plus d'informations, reportez-vous à la rubrique [Ajout de commentaire hors champ à des premiers](http://idiom-q-win-1/fr/prelude/using/prelude-create-roughcut.html#main-pars_header_0) [montage](http://idiom-q-win-1/fr/prelude/using/prelude-create-roughcut.html#main-pars_header_0).*

### **[Haut de la page](#page-6-1)**

### <span id="page-6-2"></span>**Nouvelle API pour l'assimilation de médias**

### *Nouveautés d'Adobe Prelude CC 2015 | Juin 2015*

Vous pouvez désormais utiliser la nouvelle API pour assimiler des médias directement dans un projet. Auparavant, lorsque vous utilisiez l'API Ingest, la boîte de dialogue d'assimilation était affichée en tant qu'étape supplémentaire avant de pouvoir sélectionner et éventuellement assimiler des médias (éléments vidéo et audio).

Désormais, vous pouvez utiliser la nouvelle API Ingest Media pour sélectionner les fichiers multimédias à assimiler. Les fichiers sélectionnés sont alors ajoutés au projet d'un simple clic. La nouvelle API assimile non seulement les médias, mais aussi tous les fichiers de données associés (, xmp) contenant des marques et d'autres métadonnées.

Les publications Twitter™ et Facebook ne sont pas couvertes par les dispositions Creative Commons.

[Mentions légales](http://help.adobe.com/fr_FR/legalnotices/index.html) | [Politique de confidentialité en ligne](https://www.adobe.com/go/gffooter_online_privacy_policy_fr)

## <span id="page-8-1"></span><span id="page-8-0"></span>L'espace de travail d'Adobe Prelude

**[Didacticiel vidéo](#page-8-2) [Ecran de bienvenue](#page-8-3) [Espaces de travail Assimilation, Journalisation, Liste et Premier montage](#page-8-4) [Création d'espaces de travail personnalisés](#page-11-0) [Panneaux d'Adobe Prelude](#page-11-1)**

### <span id="page-8-2"></span>**Didacticiel vidéo**

Pour afficher la vidéo en mode plein écran, cliquez sur  $\blacksquare$ .

 $\Phi$ **[Haut de la page](#page-8-1)**

**[Haut de la page](#page-8-1)**

 $\Phi$ 

**[Haut de la page](#page-8-1)**

 $\Phi$ 

### <span id="page-8-3"></span>**Ecran de bienvenue**

L'Ecran de bienvenue s'affiche lorsque vous ouvrez Adobe Prelude. Utilisez l'Ecran de bienvenue pour créer un projet, ouvrir un projet existant ou accéder à l'aide d'Adobe Prelude.

Pour désactiver l'Ecran de bienvenue au démarrage, désactivez l'option Afficher l'écran de bienvenue au démarrage sur l'Ecran de bienvenue.

Si vous désactivez l'Ecran de bienvenue, le dernier projet ouvert s'ouvre lorsque vous relancez Adobe Prelude. Pour réactiver l'Ecran de bienvenue, ouvrez la boîte de dialogue Préférences et sélectionnez ensuite Afficher l'écran de bienvenue dans le menu Au démarrage.

### <span id="page-8-4"></span>**Espaces de travail Assimilation, Journalisation, Liste et Premier montage**

Les espaces de travail par défaut disponibles dans Adobe Prelude sont conçus pour afficher des dispositions de panneau optimisées pour des tâches telles que la journalisation ou le traitement de premiers montages.

**Boîte de dialogue Assimilation**

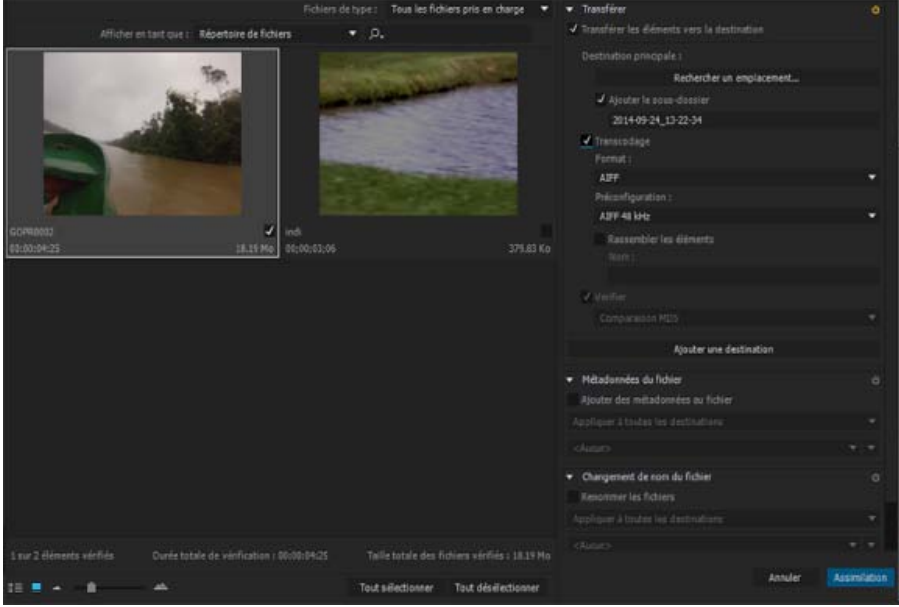

*Boîte de dialogue Assimilation*

Utilisez la boîte de dialogue Assimilation pour sélectionner et assimiler des éléments vidéo. Vous pouvez également sélectionner les dossiers et premiers montages. Lorsque vous sélectionnez un dossier, tous les éléments vidéo associés qu'il contient sont assimilés.

Vous pouvez assimiler des éléments à partir de votre ordinateur, d'un autre logiciel ou des périphériques connectés tel qu'un disque dur externe, une caméra vidéo ou une carte mémoire. Vous pouvez assimiler une portion d'un élément (assimilation partielle) en définissant les points d'entrée et de sortie de la miniature de l'élément et en activant le transcodage dans la section Transférer les éléments vers la destination. Vous pouvez également choisir l'option de codage qui répond le mieux à vos besoins en montage.

Adobe Prelude vous permet d'ajouter des métadonnées et de renommer des fichiers avant de les assimiler.

Pour afficher l'emplacement des éléments sur l'ordinateur, cliquez avec le bouton droit de la souris sur l'élément en mode Liste ou Vignettes. Sélectionnez Afficher dans l'Explorateur (Windows) ou Afficher dans le Finder (Mac OS).

### **L'espace de travail Journalisation**

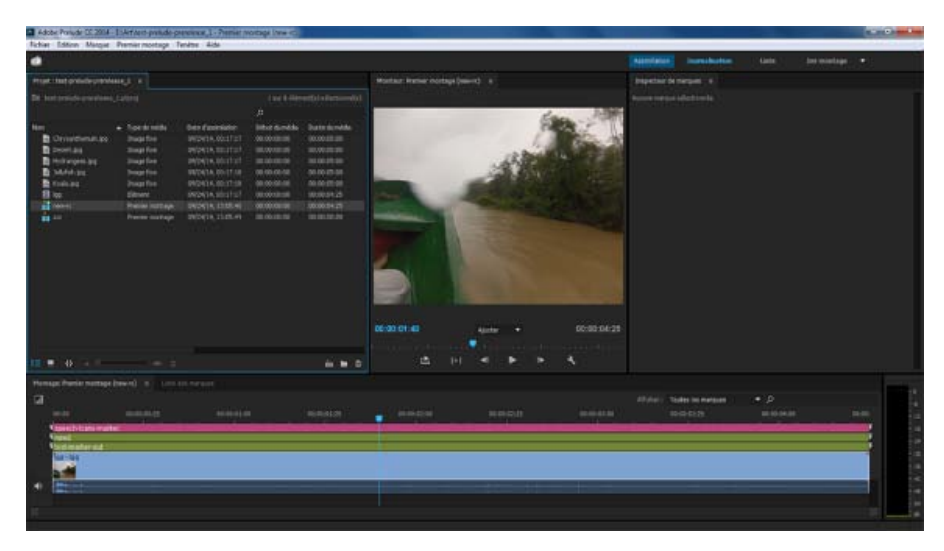

*Espace de travail Journalisation*

L'espace de travail Journalisation est optimisé pour l'ajout rapide de métadonnées et la création de sous-éléments. Ajouter des marques et

d'autres métadonnées pour organiser et rechercher rapidement des éléments. Vous pouvez exploiter les métadonnées en les exportant vers Adobe Premiere Pro ou d'autres applications.

### **L'espace de travail Liste**

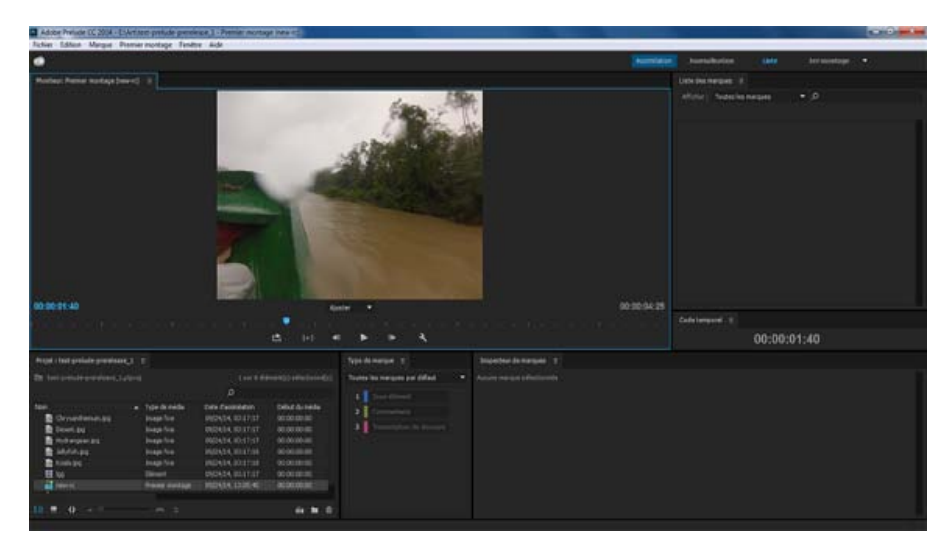

*L'espace de travail Liste*

Dans le panneau Projet, vous pouvez réorganiser le contenu d'un projet comme vous le faites avec des dossiers pour organiser des fichiers. Les chutiers peuvent contenir des éléments, des sous-éléments et des premiers montages. Utilisez le panneau Projet pour créer un premier montage, puis ajoutez-lui des sous-éléments.

Réorganisez le contenu du panneau Projet en le faisant glisser vers un nouvel emplacement.

### **L'espace de travail Premier montage**

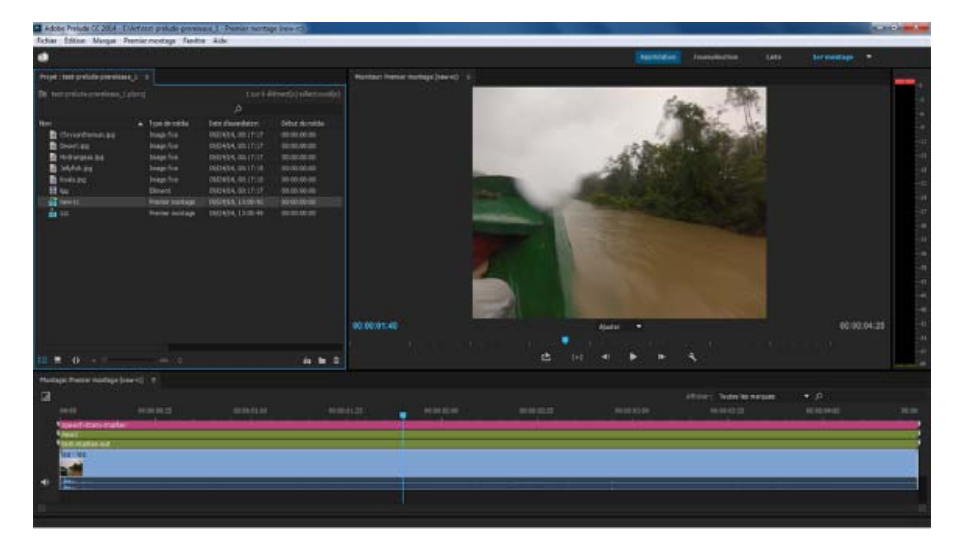

*L'espace de travail Premier montage*

Ouvrez le premier montage que vous avez créé, et ajoutez des éléments et des sous-éléments au panneau Montage. Lorsque vous exportez des premiers montages vers Adobe Premiere Pro ou d'autres applications, toutes les informations d'organisation et de métadonnées des éléments sont *Utilisez les options du menu Afficher pour afficher sélectivement des marques dans le montage.*

### <span id="page-11-0"></span>**Création d'espaces de travail personnalisés**

Utilisez le menu Fenêtre pour accéder aux panneaux d'Adobe Prelude. Comme dans les autres applications Adobe, vous pouvez faire flotter et ancrer des panneaux et des images. Vous pouvez également créer des espaces de travail personnalisés. Pour accéder à des Espaces de travail personnalisés, sélectionnez Fenêtre > Espace de travail, puis faites votre choix parmi les options proposées.

Si vous disposez d'un espace de travail personnalisé que vous utilisez fréquemment, vous pouvez en créer un en cliquant sur Fenêtre > Espace de travail > Nouvel espace de travail. L'espace de travail personnalisé est ajouté au menu Fenêtre > Espace de travail. Pour revenir à l'espace de travail par défaut, sélectionnez Fenêtre > Espace de travail > Réinitialiser l'espace de travail en cours.

*Remarque : Une image est un ensemble de panneaux groupés.*

Réorganisez le contenu d'un panneau et dans tous les panneaux en le faisant glisser vers son nouvel emplacement.

### <span id="page-11-1"></span>**Panneaux d'Adobe Prelude**

Voici une liste partielle des panneaux de Prelude :

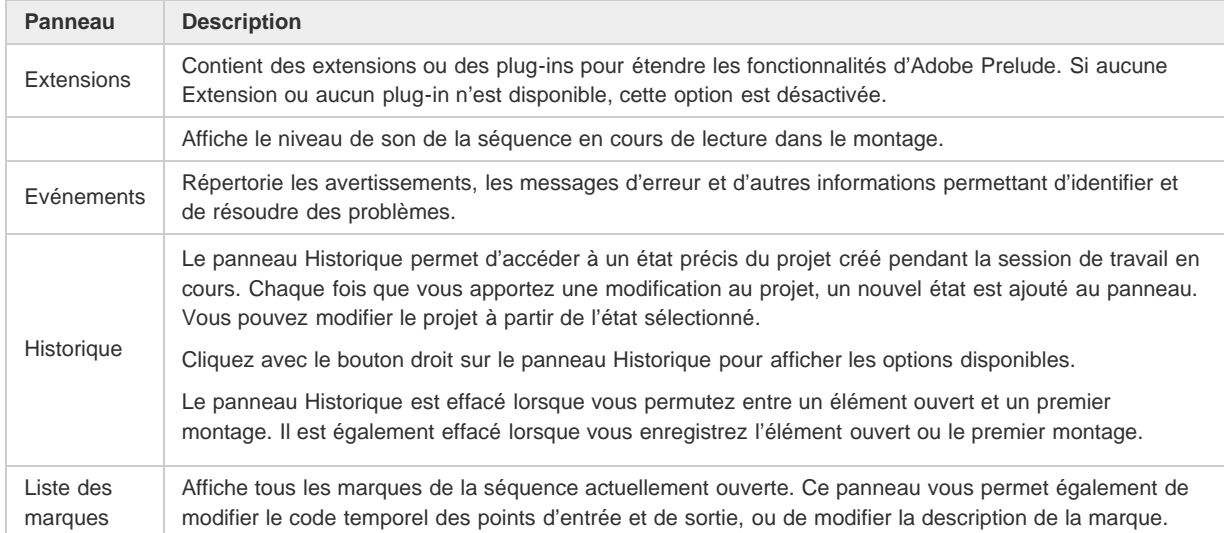

### **Le panneau Moniteur**

 $\Phi$ **[Haut de la page](#page-8-1)**

**[Haut de la page](#page-8-1)**

Ф

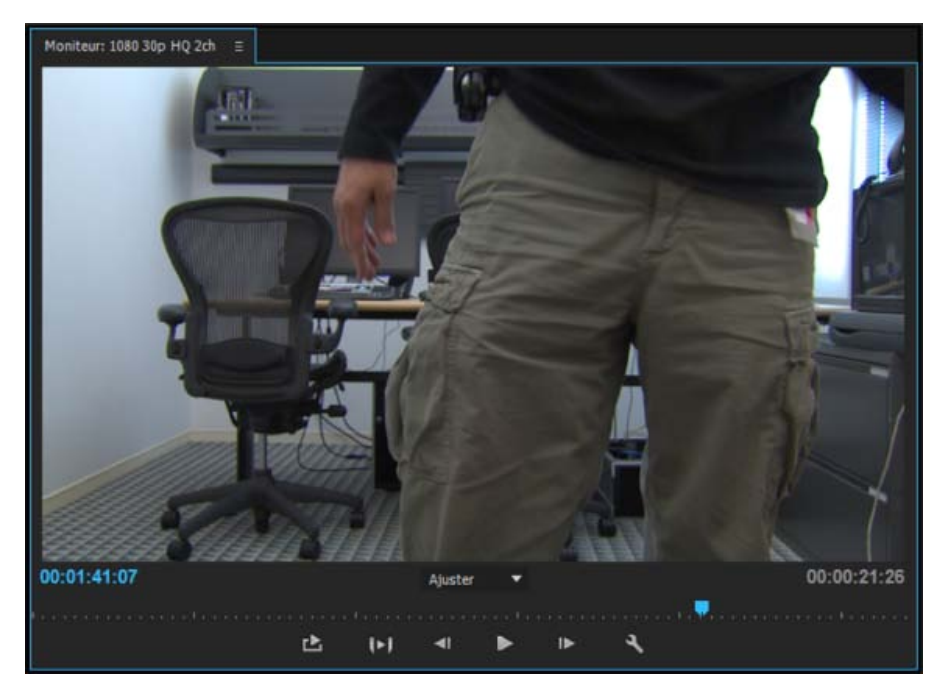

*Espace de travail Moniteur*

Double-cliquez sur un élément vidéo dans le panneau Projet pour l'ouvrir et le lire dans le panneau Moniteur. Le moniteur vous permet d'accéder aux options de lecture et de navigation standard. Vous pouvez utiliser le code temporel, les boutons de lecture ou la tête de lecture pour naviguer dans la séquence.

L'option Lecture entrée-sortie permet de lire une vidéo pendant la durée d'une marque sélectionnée.

*Utilisez les raccourcis clavier J, K et L pour afficher un aperçu de l'élément. Pour un contrôle plus précis, utilisez la combinaison de touches J et K pour reculer lentement et de touches K et L pour avancer lentement.*

### **Définition de la qualité d'affichage**

En raison de leur débit ou de leur taux de compression élevés, certains formats s'affichent mal lorsqu'ils sont lus en mode plein écran et à vitesse nominale. Il est possible dans ce cas de réduire la résolution afin d'en accélérer la lecture, au détriment toutefois de la qualité de l'image. Ce compromis est plus visible lors de l'affichage de formats AVCHD et autres médias incluant des codecs H.264. S'ils ne sont pas en pleine résolution, en effet, la correction d'erreur est désactivée pour ces formats et des artefacts apparaissent alors fréquemment durant la lecture. Ces artefacts n'apparaissent toutefois pas dans le média exporté.

La définition de résolutions de lecture et d'interruption distinctes vous garantit une plus grande latitude en termes de contrôle. Dans le cas d'un métrage en haute résolution, vous pouvez définir une résolution de lecture plus faible (1/4, par exemple) pour une lecture fluide et régler le paramètre Résolution interrompue sur Intégrale. Ces paramètres vous permettent de vérifier la qualité de la mise au point ou du masquage flou lorsque la lecture est en pause. Le défilement place le moniteur en résolution de lecture, pas en résolution interrompue.

- 1. Cliquez sur le bouton Sortie.
- 2. Sélectionnez une option pour Résolution de la lecture et Résolution interrompue.

Les publications Twitter™ et Facebook ne sont pas couvertes par les dispositions Creative Commons.

[Mentions légales](http://help.adobe.com/fr_FR/legalnotices/index.html) | [Politique de confidentialité en ligne](http://helpx.adobe.com/go/gffooter_online_privacy_policy_fr)

## <span id="page-13-1"></span><span id="page-13-0"></span>Panneau Balise et modèles de balises

**[À propos des modèles de balises](#page-13-1) [Création et utilisation d'un modèle de balise](#page-13-1) [Autres opérations avec les modèles de balises](#page-13-1)**

### **À propos des modèles de balises**

Une modèle de balise est une collection de boutons et de métadonnées associées qui peut être partagée. Lorsque vous parcourez les médias, le modèle de balise est chargé et fournit les balises utilisées pour journaliser les ressources. Les boutons sont créés et placés à l'aide de l'éditeur Modèle de balise dans Prelude.

**[Haut de la page](#page-13-1)**

Œ

Œ

**[Haut de la page](#page-13-1)**

**Création et utilisation d'un modèle de balise**

Suivez les étapes ci-dessous pour créer, enregistrer, puis appliquer un modèle de balise.

1. Cliquez sur Fenêtre > Balise dans le menu principal.

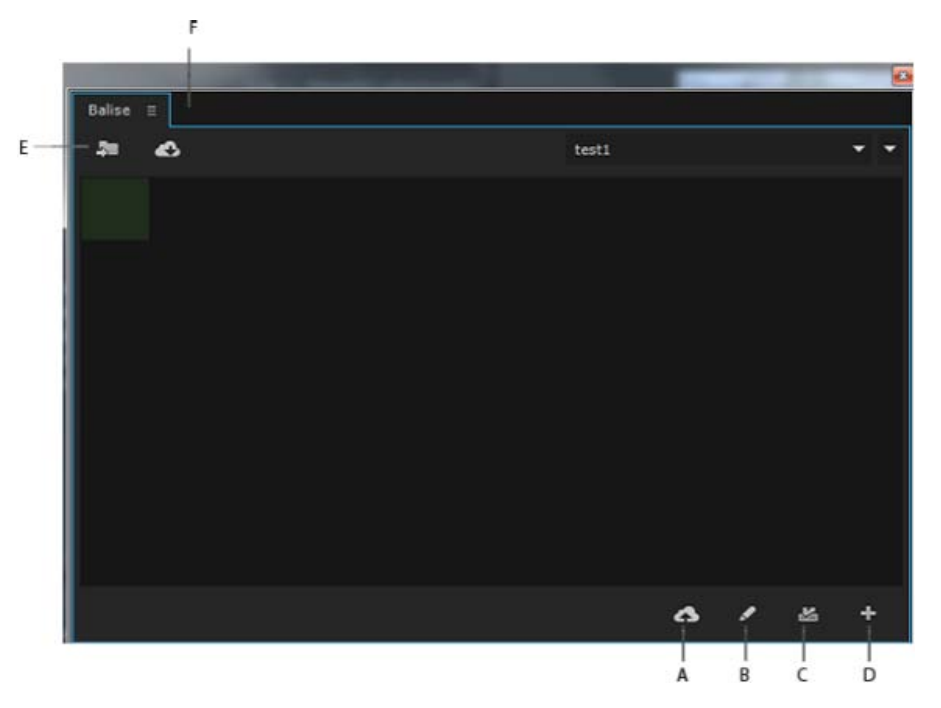

*A. Transfert vers CC B. Modifier le modèle C. Enregistrer le modèle D. Créer un modèle E. Importer un modèle F. Téléchargement à partir de CC* 

- 2. Cliquez sur  $+$  pour créer un modèle de balise.
- 3. Enregistrez  $\triangleq$  le modèle au format JSON. Les modèles de balises sont stockés au format JSON pour faciliter l'échange et la compatibilité avec d'autres applications et services Web.

Par défaut, les modèles sont enregistrés dans le dossier **Adobe\Prelude\\TagTemplates**. Vous pouvez modifier l'emplacement des modèles enregistrés dans un autre dossier.

4. Vous pouvez créer vos balises dans la fenêtre Modèle de balise. Par défaut, la grille comporte six lignes et cinq colonnes.

Vous pouvez personnaliser la balise à l'aide des paramètres suivants :

- Dimension de balise : sélectionnez une cellule de la grille. Sélectionnez ensuite la taille et la forme du bouton pour représenter votre balise à l'aide des quatre options disponibles. Les options de bouton sont dynamiques. Si vous sélectionnez une cellule de la grille trop petite pour l'un des boutons, la taille de ce bouton est présentée comme désactivée.
- Informations du bouton de balise : personnalisez chaque bouton de balise avec les paramètres suivants :
	- Nom de la balise : nom (étiquette) unique de chaque bouton de balise
	- Description : spécifie la description de charge utile des métadonnées
	- Durée : durée d'une nouvelle marque créée dans le montage avec la balise intégrée
	- Couleur : Prelude conserve la trace des sept dernières couleurs utilisées pour les boutons de balise.
- Taille de la grille : permet de modifier les dimensions du modèle au moyen des options Taille de la grille au bas de la boîte de dialogue.

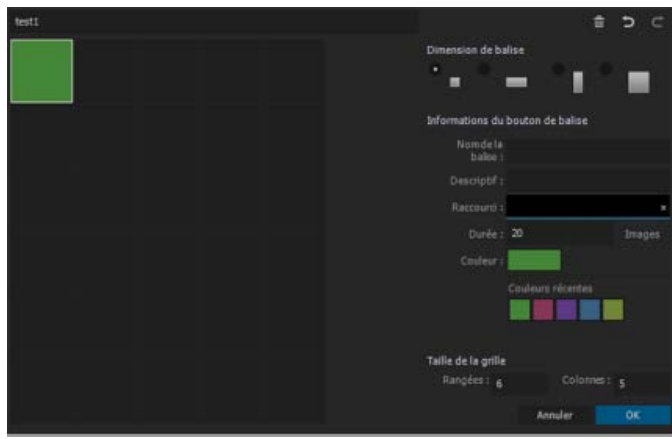

*Editeur Modèle de balise*

- 5. Cliquez sur OK pour enregistrer les paramètres du modèle de balise. Le panneau Balise est renseigné à partir des modèles créés.
- 6. Vous pouvez maintenant utiliser le modèle de balise pour baliser vos médias.
	- Si aucune marque n'est sélectionnée dans le panneau Montage et que vous créez une balise, une nouvelle marque est créée dans le panneau Montage avec la balise. La durée de la marque est spécifiée dans le champ Durée de l'éditeur Modèle de balise.
	- Si une marque est sélectionnée dans le montage et que vous créez une balise, celle-ci est ajoutée aux marques sélectionnées. Aucune nouvelle marque ne sera créée. La marque sélectionnée conserve sa durée d'origine.
	- a. Assimilez vos médias dans Prelude.
	- b. Ouvrez un élément.
	- c. Lisez l'élément. Pendant la lecture de l'élément, cliquez sur le bouton de balise à ajouter à l'élément. Les balises apparaissent comme des MARQUES DE COMMENTAIRE dans le montage et dans le panneau Liste des marques. Le Nom de la balise s'affiche comme Nom de la marque dans le panneau Liste des marques.

**[Haut de la page](#page-13-1)**

### **Autres opérations avec les modèles de balises**

### **Passage à un autre modèle**

Vous pouvez charger plusieurs modèles de balises à la fois. Tous les modèles de balises chargés sont répertoriés dans le menu déroulant en haut du panneau. Vous pouvez à tout moment passer d'un modèle de balise à un autre.

Cliquez sur le bouton Importer  $\Box$  dans le coin supérieur gauche du panneau Balise. Accédez à l'emplacement où est stocké le modèle de balise. Sélectionnez le modèle souhaité et cliquez sur OK pour le charger dans Prelude.

### **Téléchargement et transfert de modèles**

Cliquez sur Télécharger <sup>es</sup> pour télécharger vos modèles de balises à partir de Creative Cloud. Connectez-vous à votre compte, accédez à l'emplacement où vous avez enregistré vos modèles, puis sélectionnez ceux que vous souhaitez télécharger. Les modèles se chargent automatiquement dans le panneau Balise.

Pour transférer les modèles vers votre compte Creative Cloud, cliquez sur Transférer/Partager . connectez-vous à votre compte, puis enregistrez les modèles.

### **Modification de modèles**

Vous pouvez à tout moment modifier les modèles de balises pour ajouter, supprimer ou modifier vos boutons de balise. Pour modifier un modèle de balise, commencez par le charger et par le sélectionner comme modèle actif. Cliquez sur Modifier  $\bullet$  pour ouvrir l'éditeur Modèle de balise. Apportez les modifications nécessaires et cliquez sur OK pour enregistrer les modifications.

### **Attribution de raccourcis**

Vous pouvez attribuer un raccourci clavier à chaque modèle dans le panneau Balise.

Sélectionnez une balise pour pouvoir lui attribuer un raccourci clavier.

- 1. Importez la balise.
- 2. Cliquez sur l'icône Edition pour ouvrir le panneau Balise.
- 3. Attribuez un raccourci à la balise dans le champ Raccourci.
- 4. Cliquez sur OK pour enregistrer les modifications.

Pour passer rapidement d'un panneau à l'autre, utilisez les raccourcis clavier ctrl+Maj+. pour sélectionner le panneau suivant et *Ctrl+Maj+, pour sélectionner le précédent.* 

Les publications Twitter™ et Facebook ne sont pas couvertes par les dispositions Creative Commons.

[Mentions légales](http://help.adobe.com/fr_FR/legalnotices/index.html) | [Politique de confidentialité en ligne](http://helpx.adobe.com/go/gffooter_online_privacy_policy_fr)

# <span id="page-16-0"></span>Importation de médias

**Réseaux et supports amovibles avec vidéo numérique Résolution des problèmes (23 septembre 2013)**

## <span id="page-17-1"></span><span id="page-17-0"></span>Ingestion d'éléments multimédias

**[Formats de fichiers pris en charge pour l'assimilation](#page-17-2) [Création d'un projet / Ouverture d'un projet existant](#page-18-0) [Assimilation d'éléments vidéo](#page-18-1) [Changement de nom des fichiers lors de l'assimilation](#page-20-0) [Ajout de métadonnées aux fichiers en cours d'assimilation](#page-21-0) [Rétablissement du lien vers des fichiers déplacés](#page-22-0)**

La vidéo et le son provenant de caméscopes qui utilisent des fichiers sont contenus dans des fichiers numériques. L'assimilation est le processus de transfert des données à partir du support d'enregistrement et, le cas échéant, de transcodage vers d'autres formats.

Vous créez un projet avant d'assimiler des éléments vidéo dans Adobe Prelude. Adobe Prelude crée un fichier de projet (.plproj) pour chaque projet que vous créez.

Un fichier de projet stocke uniquement les références aux fichiers source que vous assimilez. Pour cette raison, la taille des fichiers de projet reste relativement petite.

### **[Haut de la page](#page-17-1)**

### <span id="page-17-2"></span>**Formats de fichiers pris en charge pour l'assimilation**

Vous pouvez assimiler des fichiers vidéo, audio uniquement (AIFF, MP3 et WAV) et des fichiers image fixe (Adobe Illustrator, Adobe Photoshop, bitmap, GIF, JPEG, PNG, TIFF et fichiers d'icônes) dans Prelude.

*Remarque : Seules les métadonnées statiques sont associées aux images fixes dans Prelude. Aux fins de l'inclusion dans les premiers montages, une durée de 150 images est attribuée par défaut aux images fixes. Vous pouvez ajuster cette durée par défaut dans vos préférences (Préférences > Généralités). Aucune marque n'est associée aux images fixes dans Prelude.*

Le format Panasonic P2 Prelude prend en charge la variante Panasonic Op-Atom du format MXF avec des données vidéo aux formats DV, DVCPRO, DVCPRO 50, DVCPRO HD et AVC-I.

La racine de la structure de fichier P2 est un dossier CONTENTS. Chaque élément d'origine (vidéo ou audio) se trouve dans un fichier enveloppant MXF distinct ; les fichiers vidéo MXF se trouvent dans le sous-dossier VIDEO et les fichiers audio MXF dans le sous-dossier AUDIO. Les fichiers XML du sous-dossier CLIP contiennent les associations entre les fichiers d'origine et les métadonnées associées.

Pour lire une carte P2 sur votre ordinateur, vous devez disposer du pilote approprié (disponible en téléchargement sur le site web de Panasonic). Panasonic propose également l'application P2 Viewer, qui vous permet d'explorer et de lire les médias stockés sur une carte P2.

*Remarque : pour utiliser certaines fonctionnalités des fichiers P2, vous devez d'abord modifier les propriétés du fichier de lecture seule en lecture et écriture. Par exemple, pour modifier les métadonnées du code temporel d'un élément à l'aide de la boîte de dialogue Code temporel, définissez d'abord les propriétés du fichier en lecture et écriture. Utilisez l'explorateur fourni avec le système d'exploitation pour modifier les propriétés du fichier.*

**Formats XDCAM et AVCHD** Les fichiers vidéo en provenance de caméscopes XDCAM HD sont stockés dans le dossier CLIP, au format MXF. Les caméscopes XDCAM EX enregistrent des fichiers MP4 dans un dossier nommé BPAV.

XMPilot est un module complémentaire en option proposé par Sony pour certaines de ses caméras HD XDCAM. Adobe Prelude convertit les métadonnées Planification de XMPilot en métadonnées statiques. Les marques d'origine sont converties en marques de commentaire. Désormais, les métadonnées collectées et ajoutées au système XMPilot en cours de production sont conservées pendant la post-production. Lors de l'utilisation de fichiers AVCHD, veillez à préserver la structure des dossiers. Les fichiers Raw MTS ne peuvent pas être consignés dans Prelude.

**[Haut de la page](#page-17-1)**

### <span id="page-18-0"></span>**Création d'un projet / Ouverture d'un projet existant**

Utilisez les options de l'écran de bienvenue pour créer un projet ou ouvrir un projet existant.

Si votre projet est déjà ouvert dans Prelude, sélectionnez l'une des options suivantes :

- Pour créer un projet, sélectionnez Fichier > Nouveau projet. Vous pouvez également appuyer sur **Ctrl+Alt+N** (Windows) ou **Cmd+Opt+N** (Mac OS). Spécifiez un nom et un emplacement pour le fichier de projet.
- Pour ouvrir un projet existant, sélectionnez Fichier > Ouvrir un projet. Vous pouvez également appuyer sur **Ctrl+Maj+O** (Windows) ou **Cmd+Maj+O** (Mac OS). Naviguez jusqu'à l'emplacement du fichier de projet et ouvrez-le.

### **[Haut de la page](#page-17-1)**

### <span id="page-18-1"></span>**Assimilation d'éléments vidéo**

.

Vous pouvez assimiler des éléments vidéo entiers ou une partie seulement (assimilation partielle). Vous pouvez également transcoder les éléments vidéo sélectionnés en recourant à plusieurs options de codage.

1. Sélectionnez Fichier > Assimilation. Vous pouvez également appuyer sur **Ctrl+I** (Win) ou **Cmd+I** (Mac OS).

*Pour assimiler des fichiers dans un chutier spécifique, sélectionnez ce dernier dans le panneau Projet avant de cliquer sur Assimilation.*

2. Naviguez jusqu'au dossier contenant les médias, puis cliquez sur le dossier. Le contenu du dossier s'affiche dans le panneau central.

*Conseil : pour accéder aux dossiers à partir desquels vous avez précédemment assimilé du contenu, utilisez le menu situé au-dessus du panneau.*

- 3. Effectuez les opérations suivantes en fonction de vos besoins :
	- Pour afficher le contenu sous forme de vignettes, cliquez sur le bouton Mode icône
	- Pour afficher le contenu sous la forme d'une liste, cliquez sur le bouton Mode Liste  $n \equiv$
	- Pour prévisualiser rapidement le contenu d'un élément vidéo, faites glisser le curseur sur la vignette. Vous pouvez également cliquer sur la vignette, puis utilisez la tête de lecture pour faire défiler la séquence. Vous pouvez également utiliser les touches JKL pour contrôler la lecture de la vignette sélectionnée.
	- Pour modifier la taille de la vignette des éléments vidéo dans le panneau, utilisez le curseur de zoom
	- Pour afficher des fichiers d'un type particulier, sélectionnez une option dans le menu Fichiers de type. Répétez la procédure pour choisir plusieurs options. Par défaut, tous les types de fichier qu'Adobe Prelude prend en charge sont affichés.
	- Pour afficher les fichiers d'une source particulière, sélectionnez une option dans le menu Afficher en tant que. En cas d'assimilation à partir d'un périphérique, assurezvous qu'il est connecté à votre ordinateur.
	- Pour sélectionner des éléments à assimiler, cochez la case correspondante. Cliquez sur Tout sélectionner pour sélectionner tous les éléments pour l'assimilation.
- 4. Pour assimiler une partie spécifique d'un élément (assimilation partielle), cliquez sur sa

vignette. Utilisez les raccourcis clavier JKL ou faites glisser la tête de lecture pour naviguer dans l'élément. Appuyez sur I et O aux positions voulues pour définir les points d'entrée et de sortie.

Lors de l'utilisation de cette fonctionnalité, assurez-vous que l'option Transcodage est activée. Le transcodage est requis pour l'assimilation partielle.

- 5. Afin de spécifier un emplacement pour les fichiers assimilés, sélectionnez Transférer les éléments vers la destination, puis effectuez l'une des opérations suivantes :
	- 1. Pour changer le dossier des fichiers transférés, sélectionnez Rechercher l'emplacement dans le menu Destination principale, puis sélectionnez un dossier de destination.
	- 2. (Facultatif) Pour créer un sous-dossier de fichiers transférés dans le dossier sélectionné, cliquez sur Ajouter un sous-dossier. Entrez le nom du sous-dossier. La création d'un sous-dossier évite l'écrasement accidentel de fichiers portant le même nom.
- 6. Pour transférer les fichiers multimédias sans transcodage, ne cochez pas l'option Transcodage.

Pour vous assurer que les fichiers copiés correspondent à l'original, sélectionnez Vérifier. Cette option est disponible uniquement pour la Destination principale et lorsque l'option Transcodage est désactivée.

Comparaison MD5 : exécute un contrôle MD5 et vérifie que le fichier source est le même que le fichier assimilé.

**Comparaison de la taille des fichiers** : vérifie si la taille du fichier assimilé est la même que celle de l'élément vidéo d'origine.

**Comparaison bit par bit** : procède à un contrôle CRC et vérifie si la somme de contrôle du fichier source est la même que celle du fichier assimilé. Si les fichiers sont différents, les sommes de contrôle ne correspondent pas et le test échoue.

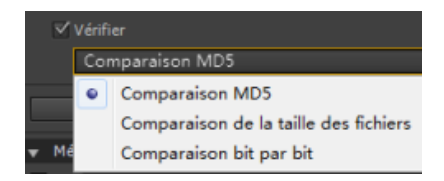

Vérification MD5 des fichiers assimilés

7. Afin de spécifier des paramètres de transcodage pour les fichiers assimilés, sélectionnez Transcodage. A l'aide des sous-menus, définissez les préconfigurations pour le transcodage des fichiers. Pour définir d'autres préconfigurations, ajoutez des préconfigurations dans Adobe Media Encoder. Les préconfigurations sont répercutées dans Prelude.

Si Adobe Premiere Pro est installé sur votre ordinateur, sélectionnez Rassembler les éléments pour combiner plusieurs éléments sélectionnés en un seul élément vidéo. Attribuez un nom à l'élément vidéo. Après avoir procédé à l'assimilation, l'élément rassemblé s'affiche dans le panneau Projet.

8. Pour transcoder les fichiers sélectionnés dans plusieurs formats ou pour transférer des fichiers vers plusieurs emplacements

, cliquez sur Ajouter une destination. Répétez la procédure.

*Remarque : Seuls les fichiers transférés vers la destination principale s'affichent dans le panneau de projet Prelude lorsque l'assimilation est terminée.*

9. Cliquez sur Assimilation.

Les fichiers sont transcodés à l'aide d'Adobe Media Encoder. Les fichiers transcodés sont affichés dans le dossier de destination une fois le transcodage terminé.

Pour suspendre ou annuler le transcodage, servez-vous des boutons correspondants dans la barre de progression.

### <span id="page-20-0"></span>**Changement de nom des fichiers lors de l'assimilation**

Avant de renommer des fichiers, vous devez créer une préconfiguration basée sur différents paramètres fournis par Adobe Prelude. Utilisez ensuite la préconfiguration pour renommer les fichiers sélectionnés pendant l'assimilation.

Le changement de nom de fichiers sur disque fonctionne comme prévu avec des fichiers simples tels que QuickTime et lorsque l'option Transférer les éléments vers la destination est activée.

Les fichiers qui font partie d'une structure de dossier complexe (comme la structure P2) ne sont pas renommés. Dans ce cas, le nouveau nom apparaît dans le projet Adobe Prelude, car il est enregistré dans les métadonnées (Dublin Core > Titre) et affiché comme nom de l'élément.

- 1. Dans le panneau Changement de nom du fichier de la boîte de dialogue Assimilation, sélectionnez Renommer les fichiers.
- 2. Effectuez l'une des opérations suivantes :
	- Pour appliquer la nouvelle préconfiguration de changement de nom aux éléments vidéo copiés dans la destination principale et aux copies dans d'autres destinations, sélectionnez Appliquer à toutes les destinations.
	- Pour appliquer la nouvelle préconfiguration de changement de nom aux seuls éléments assimilés dans la destination principale, sélectionnez Appliquer à la destination principale uniquement.
- 3. Pour créer une préconfiguration d'appellation des fichiers, procédez comme suit :
	- 1. Cliquez sur l'icône représentant une flèche vers le bas en regard de la liste des préconfigurations de changement de nom, puis sélectionnez Nouvelle préconfiguration.
	- 2. Cliquez sur « + » pour ajouter un élément à votre préconfiguration de changement de nom personnalisée. Sélectionnez l'une des options suivantes :
		- L'option Incrémentation automatique incrémente le numéro associé au nom à mesure que les fichiers sont nommés. Vous pouvez choisir d'incrémenter les noms par incréments de 1, 01, 001 ou 0001.
		- Entrez le texte dans le champ Texte personnalisé en fonction de vos besoins. Par exemple, le texte peut correspondre à un nom de projet ou à un séparateur entre deux éléments.
		- Date utilise l'horodatage associé aux fichiers pour attribuer un nom aux fichiers.
		- Nom de fichier utilise le nom d'origine du fichier (sans l'extension), en tant qu'élément dans le nouveau nom.
	- 3. Cliquez sur Enregistrer pour enregistrer la préconfiguration. Saisissez un nom pour la préconfiguration. Assurez-vous que le nom ne comporte pas d'espaces.
	- 4. Pour ajouter d'autres éléments, cliquez à nouveau sur le bouton « + ».
- 4. Pour revenir au panneau Nom de fichier sans enregistrer les modifications, cliquez sur « x ». Pour supprimer une préconfiguration, cliquez sur l'icône Corbeille.

### **Modification des préconfigurations d'appellation de fichiers**

- 1. Sélectionnez la préconfiguration dans le menu.
- 2. Cliquez sur le triangle pointant vers le bas en regard du menu, puis sélectionnez Modifier.
- 3. Modifiez les valeurs suivant vos besoins, puis cliquez sur Enregistrer.
- 4. Pour enregistrer la préconfiguration sous un autre nom, sélectionnez Enregistrer sous. Attribuez un nouveau nom à la préconfiguration.

*Vous pouvez stocker la préconfiguration des métadonnées du fichier dans un emplacement à l'échelle du*

### **Partage des préconfigurations d'appellation de fichiers**

L'adoption de conventions d'appellation cohérentes peut se révéler très utile dans le cadre des flux de production collaboratifs. Après avoir créé une préconfiguration à un emplacement spécifique, vous pouvez la partager avec plusieurs utilisateurs. Les personnes avec lesquelles vous avez partagé la préconfiguration peuvent importer le fichier de préconfiguration dans Adobe Prelude. Une fois l'importation effectuée, Adobe Prelude copie la préconfiguration à l'emplacement approprié sur l'ordinateur.

Pour importer une préconfiguration, cliquez sur la flèche pointant vers le bas en regard du menu Préconfiguration, puis sélectionnez Importer une préconfiguration. Sélectionnez les préconfigurations que vous souhaitez importer, puis cliquez sur Ouvrir.

Toutes les préconfigurations sont stockées dans un emplacement spécifique sur votre ordinateur. Pour localiser les préconfigurations sur l'ordinateur, cliquez sur le triangle pointant vers le bas en regard du menu Préconfiguration, puis sélectionnez Afficher dans l'Explorateur ou Afficher dans le Finder.

### **[Haut de la page](#page-17-1)**

### <span id="page-21-0"></span>**Ajout de métadonnées aux fichiers en cours d'assimilation**

Vous pouvez ajouter des métadonnées à des éléments vidéo avant de les assimiler dans Adobe Prelude. Les métadonnées sont affichées dans le panneau Métadonnées.

Comme c'est le cas pour le changement de nom des fichiers au cours de l'assimilation, vous créez un formulaire (ou schéma) personnalisé à appliquer à chaque élément assimilé sous la forme de métadonnées XMP. Les préconfigurations de métadonnées peuvent être partagées et importées. Le partage de métadonnées permet de créer des jeux de métadonnées cohérents que vos équipes peuvent exploiter lors de l'organisation d'éléments et de contenu.

- 1. Dans le panneau Métadonnées du fichier de la boîte de dialogue Assimilation, sélectionnez Ajouter des métadonnées au fichier.
- 2. Effectuez l'une des opérations suivantes :
	- Pour appliquer la nouvelle préconfiguration à des éléments vidéo copiés sur la destination principale et des copies enregistrées dans d'autres destinations, sélectionnez Appliquer à toutes les destinations.
	- Pour appliquer la nouvelle préconfiguration aux seuls éléments assimilés dans la destination principale, sélectionnez Appliquer uniquement à la destination principale.
- 3. Pour créer une préconfiguration, procédez comme suit :
	- 1. Cliquez sur l'icône représentant une flèche vers le bas en regard de la liste des préconfigurations de métadonnées, puis sélectionnez Nouvelle préconfiguration.
	- 2. Cliquez sur « + » pour ajouter un champ de métadonnées.
	- 3. Attribuez un nom au champ de métadonnées. Assurez-vous que le nom ne comporte pas d'espaces.
	- 4. Pour les champs obligatoires, cochez la case en regard de l'astérisque (\*).
	- 5. Vous pouvez éventuellement attribuer une valeur à la préconfiguration dans le champ Saisir valeur de métadonnées.
	- 6. Cliquez sur Enregistrer pour enregistrer la préconfiguration.
	- 7. Pour ajouter d'autres champs, cliquez à nouveau sur le bouton « + ».

*Remarque : le nom et la valeur des métadonnées sont désignés collectivement sous le nom de paire de métadonnées ou paire clé/valeur. Vous pouvez soit attribuer une valeur par défaut au nom, soit ajouter la valeur de manière dynamique au cours de l'assimilation.* 

4. Pour modifier une préconfiguration, procédez comme suit :

- 1. Sélectionnez une préconfiguration dans le menu.
- 2. Cliquez sur le triangle pointant vers le bas en regard du menu, puis sélectionnez Modifier.
- 3. Modifiez les valeurs suivant vos besoins, puis cliquez sur Enregistrer.
- 4. Pour enregistrer la préconfiguration sous un autre nom, sélectionnez Enregistrer sous. Attribuez un nouveau nom à la préconfiguration.
- 5. Pour importer une préconfiguration, cliquez sur la flèche pointant vers le bas en regard du menu Préconfiguration, puis sélectionnez Importer une préconfiguration. Sélectionnez les préconfigurations que vous souhaitez importer, puis cliquez sur Ouvrir.

Toutes les préconfigurations sont stockées dans un emplacement spécifique sur votre ordinateur. Pour localiser les préconfigurations sur votre ordinateur, cliquez sur le triangle pointant vers le bas en regard du menu Préconfiguration, puis sélectionnez Afficher dans l'Explorateur ou Afficher dans le Finder.

*Lorsque vous collaborez, vous pouvez partager des préconfigurations avec d'autres éditeurs.*

6. Pour revenir au panneau Métadonnées sans enregistrer les modifications, cliquez sur « x ». Pour supprimer une préconfiguration, cliquez sur l'icône Corbeille.

*Vous pouvez stocker la préconfiguration des métadonnées du fichier dans un emplacement à l'échelle du système qui empêche d'autres utilisateurs de modifier la préconfiguration. L'emplacement partagé se trouve sous C:\Users\Public\Documents\Adobe\Prelude\3.0\Presets\Metadata (Windows) et /Users/Shared/Adobe/Prelude/3.0/Presets/Metadata (Mac OS).*

**[Haut de la page](#page-17-1)**

### <span id="page-22-0"></span>**Rétablissement du lien vers des fichiers déplacés**

Le fichier de projet contient des références à l'emplacement des fichiers assimilés. Si vous déplacez les fichiers vers un autre emplacement sur votre ordinateur, ils ne sont plus disponibles pour votre projet. Pour continuer à utiliser les fichiers déplacés dans votre projet, rétablissez leur lien à l'aide des options de Prelude.

Lorsque vous ouvrez un projet contenant des fichiers qui ont été déplacés depuis la dernière ouverture, la liste de ces fichiers est affichée. Cliquez sur Oui pour recréer le lien de ces fichiers en indiquant leur emplacement actuel. Si vous choisissez de ne pas recréer le lien de ces fichiers, vous pourrez effectuer cette opération manuellement par la suite.

- 1. Dans le panneau Projet, cliquez avec le bouton droit de la souris sur le fichier avec l'icône Hors ligne **de**, puis sélectionnez Recréer le lien. Pour sélectionner plusieurs fichiers qui partagent le même emplacement, utilisez la combinaison Ctrl+clic/Cmd+clic ou Maj+clic.
- 2. Accédez au dossier contenant les fichiers et sélectionnez un fichier. Prelude utilise cet emplacement pour recréer le lien de tous les autres fichiers de votre sélection.
- 3. Cliquez sur Ouvrir.

Les publications Twitter™ et Facebook ne sont pas couvertes par les dispositions Creative Commons.

[Mentions légales](http://help.adobe.com/fr_FR/legalnotices/index.html) | [Politique de confidentialité en ligne](https://www.adobe.com/go/gffooter_online_privacy_policy_fr)

<span id="page-23-0"></span>Journalisation d'éléments vidéo

# <span id="page-24-1"></span><span id="page-24-0"></span>Journalisation d'éléments vidéo

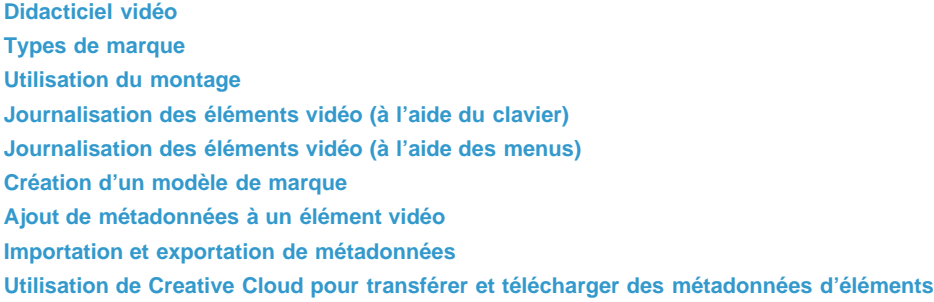

Utilisez les fonctions de journalisation d'Adobe Prelude pour créer des sous-éléments et ajouter des marques temporelles. Les marques temporelles contiennent des données relatives à une partie bien précise de l'élément vidéo. Pour ajouter des métadonnées statiques à l'élément, utilisez le panneau Métadonnées.

Les informations de journalisation et les métadonnées ajoutées sont consignées dans un fichier XMP. Pour certains formats tels que QuickTime (.mov), les informations XMP sont inscrites dans le fichier média. Pour les formats qui ne prennent pas en charge l'inscription dans le fichier média (MXF, par exemple), les informations XMP sont inscrites dans un fichier sidecar. Le fichier sidecar est stocké au même emplacement que le fichier média.

> $\vec{r}$ **[Haut de la page](#page-24-1)**

**[Haut de la page](#page-24-1)**

 $\Phi$ 

### <span id="page-24-2"></span>**Didacticiel vidéo**

Pour afficher la vidéo en mode plein écran, cliquez sur la dans la vidéo.

### <span id="page-24-3"></span>**Types de marque**

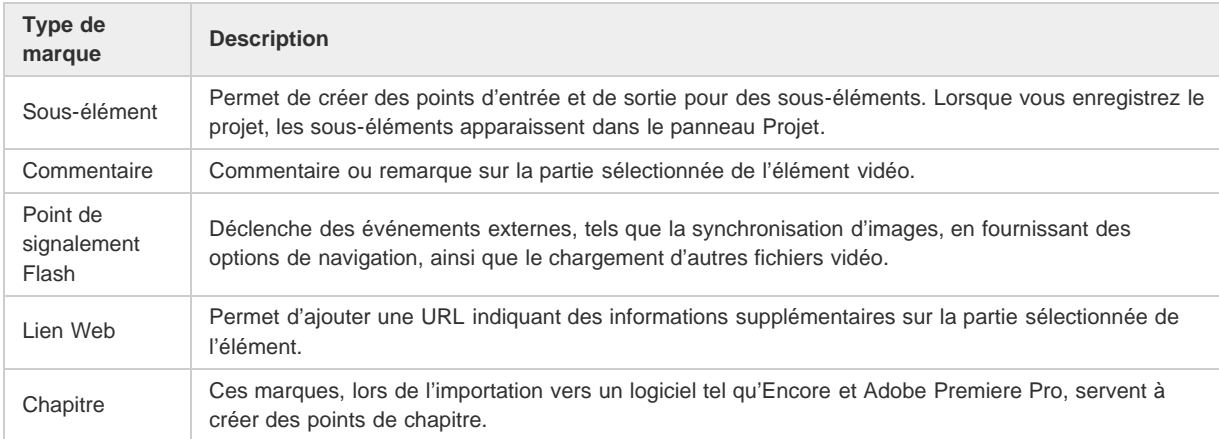

### **Exportation de marques**

Vous pouvez exporter des marques à partir des éléments sélectionnés sous la forme d'un fichier texte CSV ou d'une page HTML correctement formatée (Fichier > Exportation > Marques).

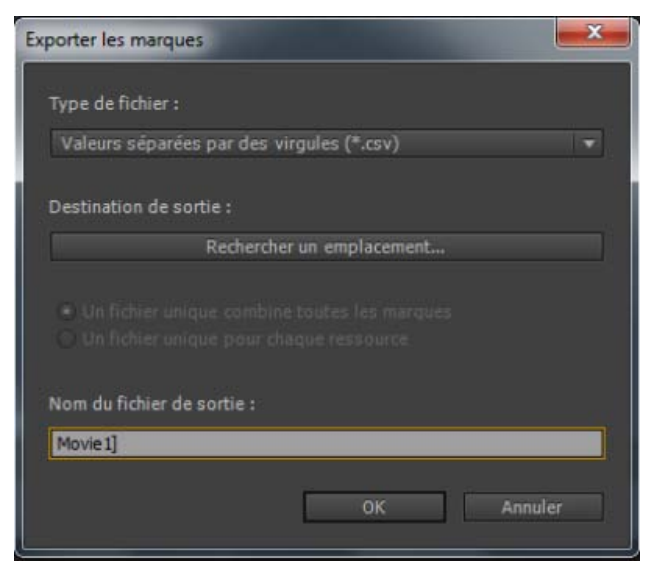

*Exportation de marques*

#### O **[Haut de la page](#page-24-1)**

### **Utilisation du montage**

<span id="page-25-0"></span>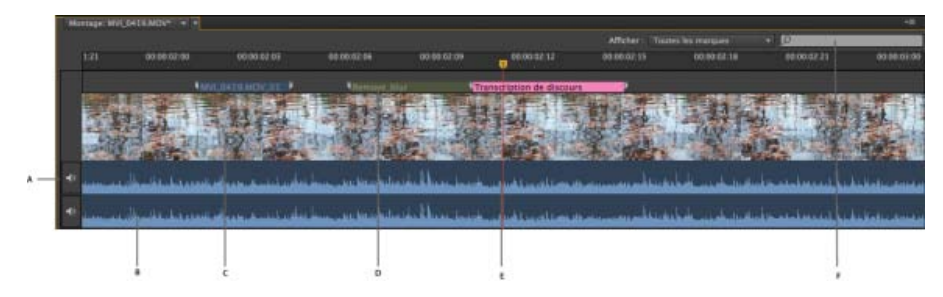

### *Panneau Montage*

*A. Option de désactivation du son B. Piste audio C. Piste vidéo D. Marque E. Indicateur d'instant présent (IIP) F. Option de recherche de marques* 

Les marques d'un élément vidéo apparaissent dans les pistes situées au-dessus du montage. Placez le curseur au-dessus d'un élément vidéo pour afficher ses informations.

- Utilisez l'indicateur d'instant présent / la tête de lecture V pour faire défiler l'élément vidéo ou pour vous déplacer rapidement vers un point spécifique de l'élément.
- Utilisez les options du menu Afficher pour afficher certaines des marques ajoutées à l'élément vidéo.
- Entrez les informations de marque dans le champ Recherche pour rechercher une marque.
- Utilisez l'option Zoom pour effectuer un zoom avant ou arrière sur les pistes de la fenêtre de montage.
- Utilisez les raccourcis clavier I et O pour définir des points d'entrée et de sortie pour les marques.

#### Œ **[Haut de la page](#page-24-1)**

### **Journalisation des éléments vidéo (à l'aide du clavier)**

- 1. Pour ouvrir rapidement l'espace de travail de Journalisation par défaut, appuyez sur **Alt + Maj + 2** (Windows) ou **Option + Maj + 2** (Mac OS).
- 2. Faites glisser un élément vidéo du panneau Projet vers le montage ou double-cliquez sur un élément dans le panneau Projet. Une coche apparaît sur l'élément vidéo pour indiquer qu'il est ouvert.
- 3. Lisez l'élément. Utilisez les raccourcis clavier JKL pour passer d'une trame à une autre.
- 4. Sur le clavier principal, appuyez sur les touches suivantes pour ajouter les marques correspondantes :
	- Pour ajouter une marque de sous-élément, appuyez sur **1**.
	- Pour ajouter une marque de commentaire, appuyez sur **2**.
	- Pour ajouter une marque Point de signalement Flash, appuyez sur **3**.
	- Pour ajouter une Marque de lien Web, appuyez sur **4**.
	- Pour ajouter une Marque de chapitre, appuyez sur **5**.

*Remarque : Si vous avez personnalisé la liste des marques ou des modèles de marque, le panneau Type de marque affiche le numéro approprié en regard de chaque bouton de marque.*

5. Entrez des informations dans le panneau Inspecteur de marques.

Par exemple, vous pouvez modifier les noms par défaut attribués aux sous-éléments. Les noms et descriptions des marques peuvent également être modifiés dans le champ de texte, également appelé Affichage tête haute, qui s'affiche au-dessus du montage.

*Remarque : Pour définir les points d'entrée et de sortie de la marque quand l'Affichage tête haute est activé, appuyez sur Alt + I / Alt + O (Windows) ou Opt + I / Opt + O (Mac OS).*

*Appuyez sur les touches Alt/Opt en combinaison avec les touches JKL pour contrôler la lecture ou avec H pour revenir en arrière de x secondes dans Préférences. Relâchez la touche Alt/Opt pour continuer la saisie dans l'affichage tête haute. Appuyez sur Entrée/Retour pour fermer l'affichage tête haute.*

Si vous avez ajouté des marques pour des sous-éléments, ceux-ci apparaissent dans le panneau Projet une fois l'élément enregistré.

Pour désactiver un canal audio lors de la lecture, cliquez avec le bouton droit de la souris/en maintenant la touche Ctrl enfoncée sur le canal dans le montage, puis sélectionnez Désactiver le son du canal audio. Vous pouvez également cliquer sur le bouton de coupure du son à gauche du canal audio.

**[Haut de la page](#page-24-1)**

### <span id="page-26-0"></span>**Journalisation des éléments vidéo (à l'aide des menus)**

- 1. Sélectionnez Fenêtre >Espace de travail > Journalisation.
- 2. Faites glisser un élément vidéo du panneau Projet vers le montage ou double-cliquez sur un élément dans le panneau Projet. Une coche apparaît sur l'élément vidéo pour indiquer qu'il est ouvert.

Dans le panneau Type de marque, cliquez sur la marque à ajouter. La marque apparaît sur la piste au-dessus de l'élément vidéo. Sa position est réglée en fonction des préférences définies pour la durée de la marque.

- 3. Effectuez l'une des opérations suivantes :
	- A l'aide des boutons Définir le point d'entrée et Définir le point de sortie, définissez un délai pour la marque ajoutée.
	- Utilisez le code temporel du panneau Inspecteur de marques pour définir les points d'entrée et de sortie de la marque. Faites glisser le curseur sur le code temporel pour modifier la valeur ou cliquez dessus pour saisir une valeur.
	- Déplacez l'indicateur d'instant présent / la tête de lecture jusqu'à la position où définir la marque d'entrée ou de sortie. Appuyez sur la touche I pour définir le point d'entrée et la touche O pour définir le point de sortie.
- 4. Entrez des informations dans le panneau Inspecteur de marques. Par exemple, vous pouvez modifier les noms par défaut attribués aux sous-éléments. Les noms et descriptions des marques peuvent également être modifiés dans l'Affichage tête haute, qui s'affiche au-dessus du montage.

*Réorganisez les marques ajoutées au montage en les faisant glisser. Pour sélectionner et parcourir les marques, utilisez les options du menu Marque.*

Si vous avez ajouté des marques pour des sous-éléments, ceux-ci apparaissent dans le panneau Projet une fois l'élément enregistré.

### <span id="page-26-1"></span>**Création d'un modèle de marque**

Un modèle de marque est semblable à une préconfiguration pour un type de marque, il ne s'agit pas d'un nouveau type de marque personnalisée. Par exemple, pour identifier les portions utilisables d'un élément vidéo, vous utilisez fréquemment la marque de commentaire avec l'étiquette

Bonne prise. Lorsque vous enregistrez une telle marque de commentaire sous la forme d'un modèle, Prelude crée un bouton dans le panneau Type de marque. Lorsque vous cliquez sur ce bouton, une marque de commentaire libellée Bonne prise est ajoutée à l'élément vidéo.

Les raccourcis clavier pour les nouvelles marques dépendent de leur ordre dans le panneau Type de marque. Pour un bouton en sixième position dans la séquence, utilisez **6** comme raccourci clavier.

- 1. Sélectionnez dans le panneau Montage une marque à enregistrer comme modèle.
- 2. Sélectionnez Marque > Enregistrer la marque en tant que modèle.
- 3. Saisissez le nom du modèle de marque. Ce nom est utilisé pour le libellé du bouton.

### <span id="page-27-0"></span>**Ajout de métadonnées à un élément vidéo**

- 1. Sélectionnez un élément dans lequel ajouter des métadonnées.
- 2. Sélectionnez Fenêtre > Métadonnées.
- 3. Dans le panneau Métadonnées, entrez les informations requises pour l'élément vidéo sélectionné.

*Remarque : le panneau Métadonnées ne comporte pas de bouton Enregistrer. Toutes les informations que vous ajoutez sont automatiquement enregistrées.*

### <span id="page-27-1"></span>**Importation et exportation de métadonnées**

Le fichier XMP exporté contient toutes les métadonnées dans l'élément ouvert, y compris les informations de journalisation. Vous pouvez importer et appliquer les métadonnées et le code temporel du fichier XMP à un élément vidéo ouvert dans Adobe Prelude.

### **Importation de métadonnées**

- 1. Sélectionnez Fenêtre > Métadonnées non associées.
- 2. Cliquez sur Importation et ouvrez le fichier XMP. Vous pouvez également ouvrir plusieurs fichiers XMP. Les marques du fichier s'affichent.
- 3. Effectuez l'une des opérations suivantes :
	- Sélectionnez Position actuelle du lecteur pour insérer les marques importées à partir du fichier XMP à l'emplacement de l'indicateur d'instant présent.
	- Sélectionnez Heure de début de la marque pour préciser l'emplacement des marques en fonction de l'heure de début qui leur a été attribuée.

### **Exportation de métadonnées**

Pour enregistrer les informations de métadonnées dans le fichier, sélectionnez Fichier > Enregistrer les métadonnées sous. Le fichier sera enregistré au format XMP.

> Œ **[Haut de la page](#page-24-1)**

**[Haut de la page](#page-24-1)**

**[Haut de la page](#page-24-1)**

Œ

### **Utilisation de Creative Cloud pour transférer et télécharger des métadonnées d'éléments**

Vous pouvez transférer des métadonnées d'éléments vers Creative Cloud sous la forme d'un fichier XMP. Vous pouvez ensuite télécharger ce fichier XMP sur un autre ordinateur ou appareil afin d'appliquer ces métadonnées à des éléments. Les métadonnées sont téléchargées dans le panneau « Métadonnées non associées ».

- Cliquez avec le bouton droit sur le fichier dont vous souhaitez charger les métadonnées dans Creative Cloud, puis sélectionnez « Transférer les métadonnées vers Creative Cloud ».
- Pour télécharger des métadonnées au format XMP depuis le cloud, sélectionnez Fenêtre > Métadonnées non associées.

Cliquez sur l'icône Télécharger à partir de Creative Cloud.

### **Modification des paramètres par défaut des marques**

Les publications Twitter™ et Facebook ne sont pas couvertes par les dispositions Creative Commons.

[Mentions légales](http://help.adobe.com/fr_FR/legalnotices/index.html) | [Politique de confidentialité en ligne](http://helpx.adobe.com/go/gffooter_online_privacy_policy_fr)

<span id="page-29-0"></span>Premiers montages

# <span id="page-30-1"></span><span id="page-30-0"></span>Utilisation d'Adobe Prelude

Vous pouvez utiliser Adobe Prelude pour assimiler des éléments, transcoder le métrage, créer des marques de sous-éléments ainsi que des premiers montages, puis importer ces données dans Adobe Premiere Pro.

Vous pouvez utiliser les fonctions de métadonnées et d'attribution de nom d'élément d'Adobe Prelude pour créer rapidement des sous-éléments, assembler des premiers montages et les envoyer vers Adobe Premiere Pro sous la forme d'une séquence en vue d'un montage immédiat. Vous pouvez ensuite exporter des premiers montages, des éléments, des sous-éléments et des chutiers à partir d'Adobe Prelude vers un projet Adobe Premiere Pro en vue du montage.

*Pour plus d'informations sur l'utilisation d'Adobe Prelude, consultez la section [Aide d'Adobe Prelude](http://helpx.adobe.com/fr/prelude/topics.html).*

**Exportation de fichiers à partir d'Adobe Prelude**

Vous pouvez exporter des premiers montages, des éléments, des sous-éléments et des chutiers à partir d'Adobe Prelude vers un projet Adobe Premiere Pro ou un fichier FCP XML. Une autre possibilité consiste à envoyer directement le premier montage vers Adobe Premiere Pro en vue du montage.

**[Haut de la page](#page-30-1)**

Œ

Les informations de société et de métadonnées d'Adobe Prelude sont transmises à Adobe Premiere Pro. Ce flux de travaux transparent réduit les tâches de post-production lorsque vous créez le montage final d'une séquence.

### **Exportation d'un projet Adobe Premiere Pro ou d'un fichier XML Final Cut Pro**

Pour exporter un fichier de projet Adobe Premiere Pro contenant des éléments, des sous-éléments, des marques et des premiers montages d'Adobe Prelude, procédez comme suit :

Le fichier est exporté. Désormais, vous pouvez importer ou ouvrir le fichier de projet dans Adobe Premiere Pro.

- 1. Sélectionnez Fichier > Exportation.
- 2. La boîte de dialogue Exporter s'affiche.
- 3. Sélectionnez la destination du fichier de projet.
- 4. Nommez le fichier de projet et cochez la case d'activation.
- 5. Dans le menu Type, sélectionnez le type de fichier XML Premiere Pro ou Final Cut Pro 7.
- 6. Facultatif : exportez les fichiers multimédia associés en cochant la case d'activation, puis en nommant le dossier.
- 7. Cliquez sur OK.

### **Ressources**

- [Aide d'Adobe Prelude](http://helpx.adobe.com/fr/prelude/topics.html)
- [Didacticiel vidéo : qu'est-ce qu'Adobe Prelude ?](http://www.video2brain.com/en/videos-13357.htm)
- [Didacticiel vidéo : présentation de l'interface](http://www.video2brain.com/en/videos-13359.htm)
- [Didacticiel vidéo : amélioration des marques et de l'importation à partir de Prelude](http://www.video2brain.com/en/videos-13063.htm)
- [Didacticiel vidéo : partage des éléments et des premiers montages directement avec Adobe Premiere Pro](http://adobe.ly/JfKMhi)
- [Didacticiel vidéo : ajout de commentaires](http://www.video2brain.com/en/videos-13379.htm)

Les publications Twitter™ et Facebook ne sont pas couvertes par les dispositions Creative Commons.

## <span id="page-31-1"></span><span id="page-31-0"></span>Premiers montages

**[Création d'un premier montage](#page-31-2) [Ajout de marques à un premier montage](#page-31-3) [Ajout de commentaire hors champ à des premiers montages](#page-31-1) [Ouverture du premier montage dans d'autres applications](#page-34-0)**

Un premier montage est une séquence de montage d'éléments audio et vidéo qui permet d'apporter des modifications basiques à chaque élément avant de finaliser la séquence définitive. Les processus de modification comprennent les coupures, la sélection d'éléments, ainsi que le tri et le classement des éléments.

**[Haut de la page](#page-31-1)**

### <span id="page-31-2"></span>**Création d'un premier montage**

- 1. Sélectionnez Fichier > Créer un premier montage.
- 2. Entrez le nom du fichier du premier montage (.arcutx), puis cliquez sur Enregistrer.
- 3. Double-cliquez sur le premier montage dans le panneau Projet pour l'ouvrir dans les panneaux Montage et Moniteur.
- 4. Sélectionnez les éléments ou sous-éléments vidéo à ajouter au premier montage.
- 5. Sélectionnez Fichier > Ajouter au premier montage. Les éléments vidéo sont ajoutés au montage dans l'ordre de leur sélection. Vous pouvez également les faire glisser dans le panneau Montage.
- 6. Utilisez les options du menu Premier montage pour sélectionner ou réorganiser les éléments du montage.
- 7. Enregistrez le projet pour appliquer les modifications apportées au fichier du premier montage.

*Pour créer une copie de votre premier montage, sélectionnez Fichier > Enregistrer le premier montage sous, puis enregistrez le fichier sous un autre nom.*

*Remarque : Dans Prelude CC 2014.1 (sorti en octobre) et versions ultérieures, les fichiers de premier montage sont enregistrés avec l'extension .arcutx. Dans les versions précédentes de Prelude CC, ils étaient enregistrés avec l'extension .arcut.*

**[Haut de la page](#page-31-1)**

### <span id="page-31-3"></span>**Ajout de marques à un premier montage**

- 1. Ouvrez un élément contenant des marques dans le montage. Ouvrez le premier montage en arrière-plan.
- 2. Sélectionnez les marques à ajouter au premier montage.
- 3. Sélectionnez Premier montage > Ajouter les marques sélectionnées.

Les marques sont ajoutées au premier montage ouvert dans le montage.

*Si un premier montage et un élément contenant des marques de sous-élément sont ouverts dans le panneau Montage, vous pouvez sélectionner des marques de sousélément dans l'élément et les ajouter au premier montage.*

### **Ajout de commentaire hors champ à des premiers montages**

Vous pouvez enregistrer des commentaires hors champ et les ajouter à des premiers montages. Bien que Prelude vous permette d'ajouter des éléments audio séparément, vous pouvez utiliser la fonction de commentaires hors champ pour enregistrer des éléments audio à la volée.

Vous pouvez enregistrer des commentaires hors champ et les incruster sur des métrages vidéos pendant le processus d'édition de base, avant que la séquence finale ne soit terminée. Adobe Prelude vous permet également d'ajouter plusieurs commentaires hors champ à un premier montage.

Pour enregistrer des commentaires hors champ pour un premier montage, procédez comme suit :

### **Ajout d'une piste audio**

- 1. Sélectionnez **Premier montage** > **Créer un premier montage** pour créer un premier montage, puis ouvrez-le dans le panneau Montage.
- 2. Dans le montage, cliquez avec le bouton droit, puis sélectionnez **Ajouter une piste audio** dans le menu contextuel.
- 3. Vous pouvez choisir d'ajouter une piste **Mono**, **Stéréo** ou **5.1**.

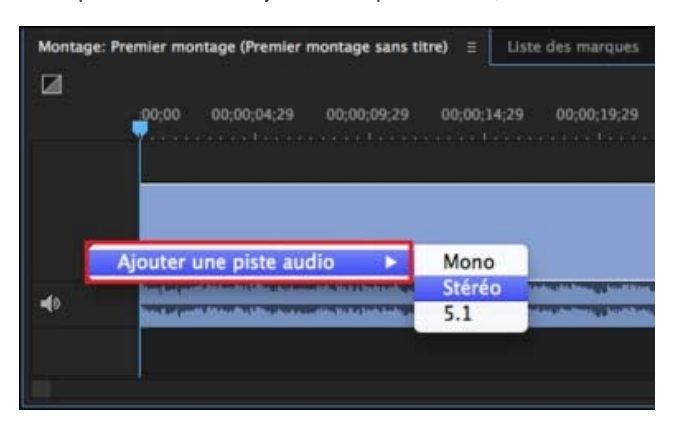

### **Spécification des paramètres d'enregistrement de commentaire hors champ**

- 1. Cliquez avec le bouton droit sur une **piste audio**, puis sélectionnez **Paramètres d'enregistrement de commentaire hors champ** dans le menu contextuel.
- 2. Entrez ou modifiez les paramètres suivants :

**Nom** Nom de la piste audio.

**Source** Choisissez le matériel audio adéquat pour les commentaires hors champ. Choisissez le matériel audio adéquat pour les commentaires hors champ. L'option Source détecte automatiquement tout matériel audio connecté au système.

**Compte à rebours des repères sonores** Autorisez Prelude à fournir des repères sonores avant d'enregistrer la piste audio de voix hors champ.

**Entrée** Canaux audio disponibles pour le matériel audio sélectionné dans l'option Source.

**Preroll** Activez et spécifiez le preroll pour la voix hors champ. Le compte à rebours preroll est un

repère visuel qui vous permet de vous préparer et de commencer l'enregistrement. L'enregistrement commence quand le compte à rebours revient à zéro.

**Postroll** Activez et spécifiez le postroll pour la voix hors champ. Le compte à rebours postroll est un repère visuel indiquant la fin de l'enregistrement.

**Audio capturé** Indiquez ou recherchez l'emplacement où vous souhaitez enregistrer les fichiers audio enregistrés.

**Audiomètre** Utilisez l'audiomètre pour tester le microphone et d'autres périphériques audio connectés à l'ordinateur. Les fluctuations de l'audiomètre confirment que le périphérique audio fonctionne correctement.

3. Cliquez sur **Fermer** pour quitter la boîte de dialogue **Paramètres d'enregistrement de commentaire hors champ**.

### **Définition de l'emplacement des données audio acquises**

- 1. Cliquez avec le bouton droit sur la piste audio, puis sélectionnez **Paramètres d'enregistrement de commentaire hors champ**.
- 2. Utilisez le champ **Acquisition audio** pour spécifier l'emplacement d'enregistrement des fichiers audio ou pour y accéder.
- 3. Cliquez sur **Fermer**.

### **Enregistrement d'un commentaire hors champ**

Enregistrez une voix hors champ sur une piste audio directement à partir du panneau Montage en procédant comme suit :

- 1. Ajoutez une piste audio (voir [Ajout d'une piste audio](http://idiom-q-win-1/fr/prelude/using/prelude-create-roughcut.html#main-pars_header_5)) ou sélectionnez-en une sur laquelle enregistrer le commentaire hors champ.
- 2. Pour lancer une procédure d'enregistrement de voix hors-champ, placez la tête de lecture à l'endroit où vous souhaitez insérer la voix.
- 3. Activez le compte à rebours preroll. Une fois que vous avez positionné la tête de lecture, la procédure d'enregistrement de voix hors-champ commence. Un compte à rebours preroll s'affiche en incrustation sur le Moniteur. Vous pouvez spécifier les comptes à rebours preroll et postroll dans la boîte de dialogue Paramètres d'enregistrement de commentaire hors champ.

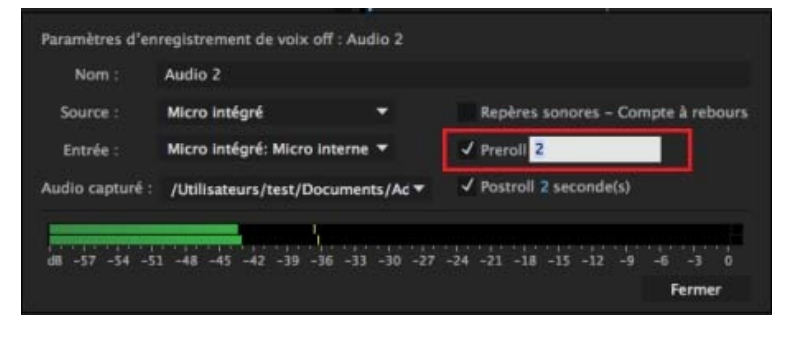

Accès aux paramètres de voix hors champ à partir du panneau Montage

4. Cliquez sur le bouton dans l'en-tête de la piste audio pour commencer l'enregistrement. Utilisez les commandes de lecture sur le moniteur pour interrompre/continuer l'enregistrement.

*Remarque : Lorsque vous utilisez une plage d'entrée/sortie prédéfinie, il n'est pas nécessaire de cliquer sur le bouton Enregistrement de voix hors champ . L'enregistrement commence automatiquement lorsque la tête de lecture atteint le point d'entrée dans le panneau Montage.*

5. Cliquez sur le bouton  $\overline{\mathcal{L}}$  pour arrêter l'enregistrement.

Une fois l'enregistrement terminé, un fichier audio de l'enregistrement est créé. Le fichier audio est importé sous forme d'un nouvel élément du projet dans le panneau Projet.

### <span id="page-34-0"></span>**Ouverture du premier montage dans d'autres applications**

Si Adobe Premiere Pro est installé sur le même ordinateur que Prelude, vous pouvez y envoyer le premier montage directement.

**[Haut de la page](#page-31-1)**

Pour créer un fichier à utiliser dans des applications telles qu'Adobe Premiere Pro ou Final Cut Pro s'exécutant sur un autre ordinateur, utilisez l'option Exporter.

- 1. Dans le panneau Projet, sélectionnez le premier montage et d'autres éléments ou chutiers à envoyer vers Adobe Premiere Pro.
- 2. Sélectionnez Fichier > Envoyer vers Adobe Premiere Pro.

Adobe Premiere Pro démarre et vous invite à enregistrer le nouveau projet. Si Adobe Premiere Pro est déjà ouvert sur l'ordinateur, les éléments de Prelude apparaissent dans le projet ouvert.

3. Le premier montage s'affiche dans le panneau Projet. Cliquez deux fois sur le premier montage dans le panneau Projet.

Toutes les marques ajoutées dans Adobe Prelude sont disponibles dans Adobe Premiere Pro. Vous pouvez modifier les marques ajoutées à Adobe Prelude dans Adobe Premiere Pro.

### **Exportation vers d'autres applications**

- 1. Dans le panneau Projet, sélectionnez le premier montage et d'autres éléments ou chutiers à exporter.
- 2. Sélectionnez Fichier > Exporter > Projet.
- 3. Dans le menu Destination, effectuez l'une des opérations suivantes :
	- Sélectionnez Disque local pour enregistrer le projet exporté sur votre ordinateur.
	- Sélectionnez Serveur FTP pour transférer les fichiers exportés vers un serveur FTP.
- 4. Entrez le nom du projet exporté.
- 5. Dans le menu Type, sélectionnez Adobe Premiere Pro ou Final Cut Pro XML pour le montage final.
- 6. Sélectionnez Média pour exporter le fichier de projet et ses médias associés. Adobe Prelude exporte les fichiers de média vers un sous-dossier à l'emplacement spécifié. Vous pouvez modifier le nom par défaut qu'Adobe Prelude attribue à ce sous-dossier.
- 7. Cliquez sur OK. Effectuez l'une des opérations suivantes selon que vous avez choisi d'enregistrer le fichier sur un disque local ou sur le serveur FTP.
	- Sélectionnez un emplacement sur votre ordinateur où vous allez enregistrer le fichier exporté.

Entrez les détails du serveur FTP qui hébergera le fichier exporté.

Naviguez jusqu'au dossier ou répertoire dans lequel vous avez exporté le projet. Ouvrez le projet Adobe Premiere Pro ou Final Cut Pro XML.

### **Premier montage et Edit Anywhere (EA)**

[Utilisation du premier montage avec EA](http://idiom-q-win-1/fr/prelude/using/ea-rough-cut-support.html)

Les publications Twitter™ et Facebook ne sont pas couvertes par les dispositions Creative Commons.

[Mentions légales](http://help.adobe.com/fr_FR/legalnotices/index.html) | [Politique de confidentialité en ligne](https://www.adobe.com/go/gffooter_online_privacy_policy_fr)

<span id="page-36-1"></span><span id="page-36-0"></span>La version d'Adobe Prelude CC de juin 2014 vous permet de créer et de modifier un premier montage dans une production Edit Anywhere (EA) et de partager vos premiers montages avec d'autres utilisateurs. Auparavant, vous pouviez uniquement ouvrir l'élément et ajouter des marques et des métadonnées pour classer et rechercher les sous-éléments.

Grâce à la fonction de premier montage d'EA, vous pouvez partager vos premiers montages avec d'autres applications Adobe, telles que Premiere Pro et After Effects.

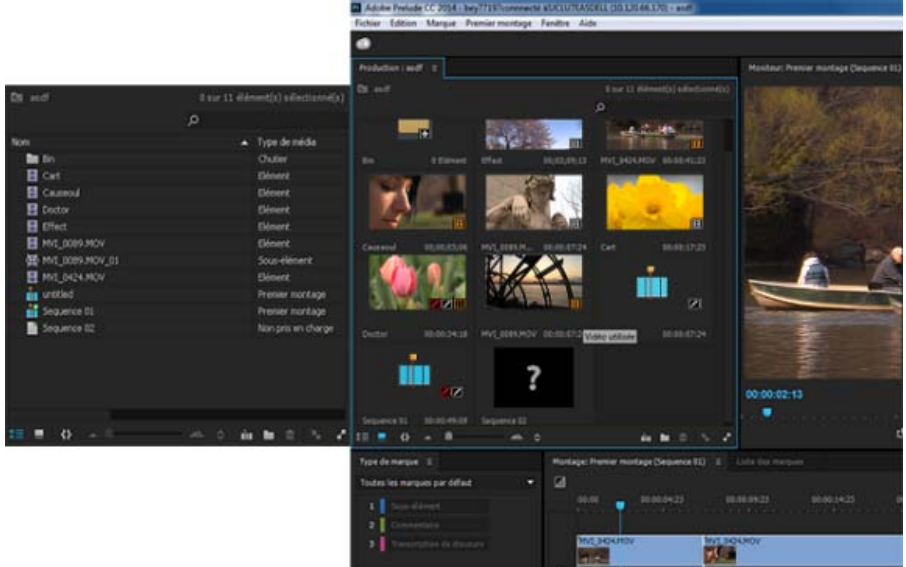

 $\mathbf{f}$ **[Haut de la page](#page-36-1)**

### **Connexion au serveur EA**

- 1. Cliquez sur Fichier > Adobe Anywhere > Se connecter pour vous connecter au serveur Adobe Anywhere.
- 2. Entrez le nom du serveur, le nom d'utilisateur et le mot de passe.

*Remarque : Une fois que vous êtes connecté au serveur EA, le titre affiché dans le panneau Projet indique Production : nom-projet, tandis que lorsque vous êtes en mode local, c'est-à-dire lorsque vous n'êtes pas connecté au serveur EA, le panneau Projet indique Projet : nom-projet.*

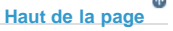

### **Ajout et suppression d'éléments dans les premiers montages**

Veuillez tenir compte des points suivants lorsque vous ajoutez et supprimez des éléments dans les premiers montages :

- La cadence de la séquence du premier montage doit être identique à celle du premier sous-élément.
- La cadence de la séquence du premier montage ne change pas si les sous-éléments sont reclassés dans le premier montage.
- La cadence de la séquence du premier montage ne change pas si le premier sous-élément est supprimé.
- La cadence de la séquence du premier montage peut être modifiée si tous les sous-éléments sont supprimés et qu'un nouveau sous-élément est ajouté.
- Les éléments audio uniquement, les images et les sous-éléments rigides peuvent être ajoutés ou supprimés dans un premier montage.
- Un élément ou un sous-élément hors ligne ne peut pas être ajouté à un premier montage.
- Lorsqu'un sous-élément est supprimé d'un premier montage, il est supprimé du panneau Projet et du premier montage. La marque est également supprimée.
- Lorsqu'une marque de sous-élément est supprimée d'un sous-élément ou d'un élément principal déjà ouvert, la marque et le sous-élément sont supprimés du premier montage.
- Lorsque vous double-cliquez sur un sous-élément dans un premier montage, le sous-élément correspondant est ouvert, l'indicateur d'instant présent (IIP) se déplace jusqu'au sous-élément et le sous-élément est mis en surbrillance.
- Lorsqu'une marque sélectionnée est ajoutée à un premier montage, aucun sous-élément n'est créé dans le panneau de production.

**[Haut de la page](#page-36-1)**

 $\left( \Phi \right)$ 

### **Utilisation des premiers montages avec Adobe Premiere Pro**

- Un premier montage créé dans Adobe Prelude peut être ouvert directement dans Adobe Premiere Pro. Une séquence créée dans Adobe Premiere Pro peut être ouverte et modifiée dans Prelude uniquement lorsque la séquence rencontre la barre du premier montage.
- Si un premier montage créé dans Adobe Prelude contient un élément audio uniquement, il est placé sur la piste audio dans Adobe Premiere Pro.
- Si un premier montage créé dans Adobe Prelude est modifié dans Adobe Premiere Pro, il ne peut pas être rouvert dans Adobe Prelude si le premier montage ne rencontre pas la barre du premier montage.

Pour plus d'informations, reportez-vous à la section [Exportation de fichiers à partir d'Adobe Prelude](http://idiom-q-win-1/fr/premiere-pro/using/prelude-cs6.html#main-pars_header_1) dans la page d'aide de Premiere Pro.

### **Aperçu des premiers montages**

Vous pouvez prévisualiser un premier montage dans le panneau de production ; le mode Miniatures est également disponible.

Vous pouvez lire un premier montage dans le panneau Moniteur en tant que séquence.

• [Premiers montages](http://idiom-q-win-1/content/help/fr/prelude/using/prelude-create-roughcut)

Les publications Twitter™ et Facebook ne sont pas couvertes par les dispositions Creative Commons.

[Mentions légales](http://help.adobe.com/fr_FR/legalnotices/index.html) | [Politique de confidentialité en ligne](http://helpx.adobe.com/go/gffooter_online_privacy_policy_fr)

<span id="page-38-0"></span>Définition des préférences

# <span id="page-39-1"></span><span id="page-39-0"></span>Définition des préférences d'Adobe Prelude

**[Réglages généraux](#page-39-2) [Réglages de l'aspect](#page-40-0) [Réglages audio](#page-40-1) [Matériel audio](#page-40-2) [Mappage de la sortie audio](#page-41-0) [Creative Cloud](#page-41-1) [Cache multimédia](#page-41-2) [Définition des préférences de mémoire](#page-42-0) [Définir les préférences de lecture](#page-42-1) [Définition des préférences de marque](#page-42-2)**

Utilisez les options de la boîte de dialogue Préférences (Edition > Préférences) pour modifier les paramètres par défaut dans Adobe Prelude.

### <span id="page-39-2"></span>**Réglages généraux**

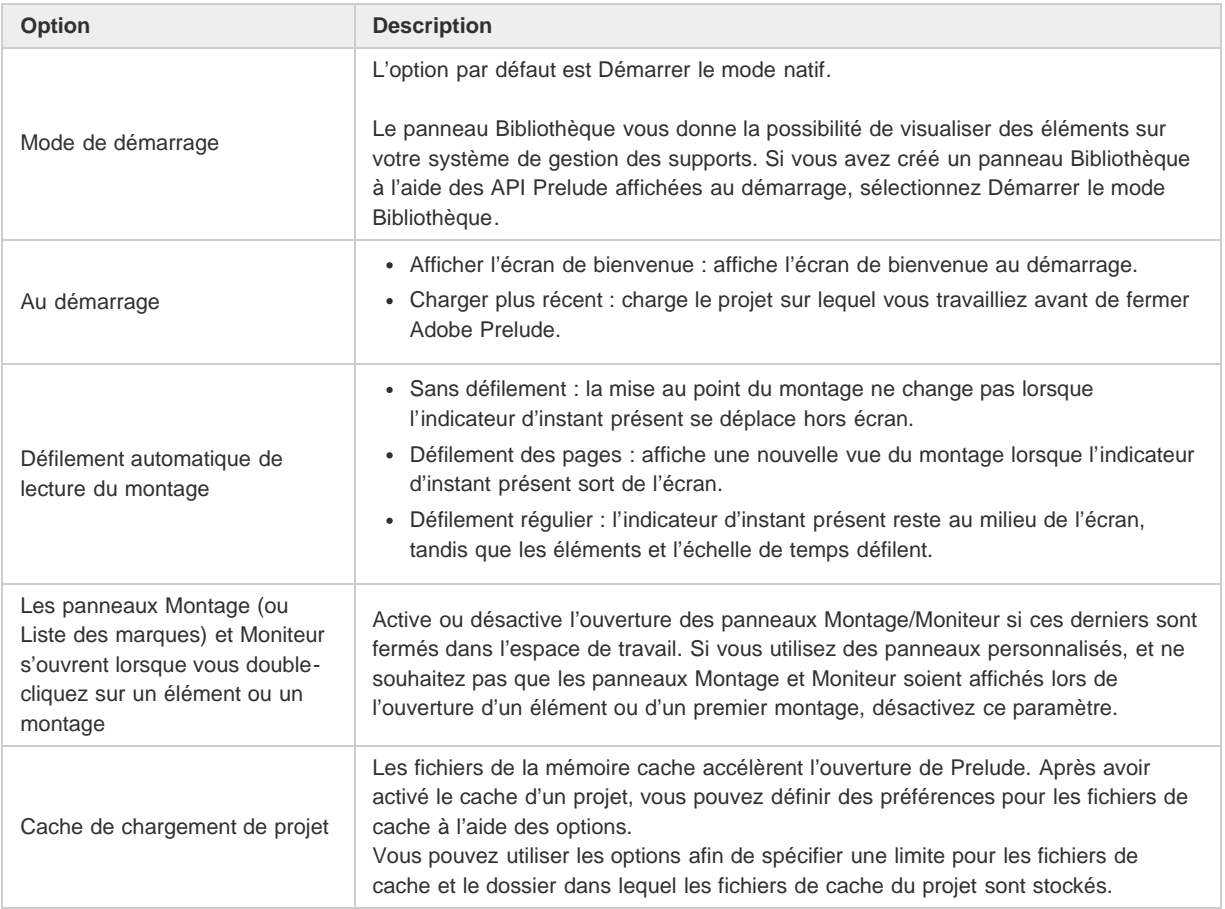

**[Haut de la page](#page-39-1)**

Œ

### <span id="page-40-0"></span>**Réglages de l'aspect**

Les paramètres d'apparence vous permettent de modifier l'aspect général de l'application Adobe Prelude.

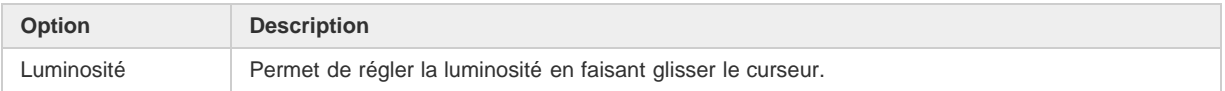

### <span id="page-40-1"></span>**Réglages audio**

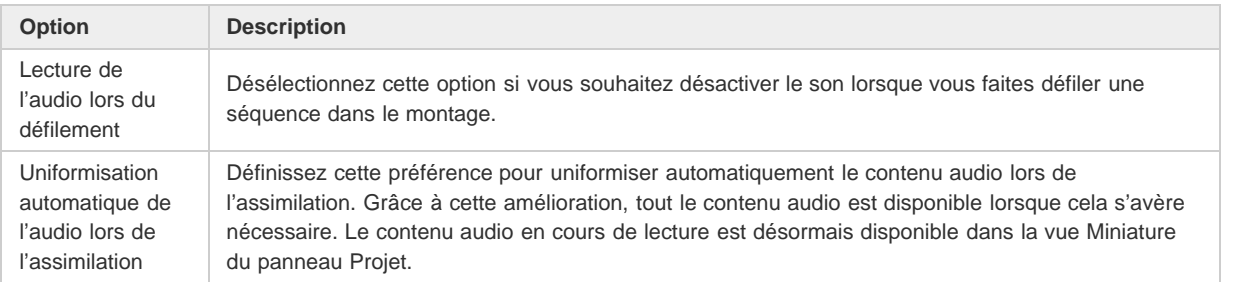

**[Haut de la page](#page-39-1)**

### <span id="page-40-2"></span>**Matériel audio**

Utilisez cette option pour spécifier le matériel de sortie audio par défaut. Lorsque vous cliquez sur Réglages ASIO, la boîte de dialogue Réglages du matériel audio s'affiche.

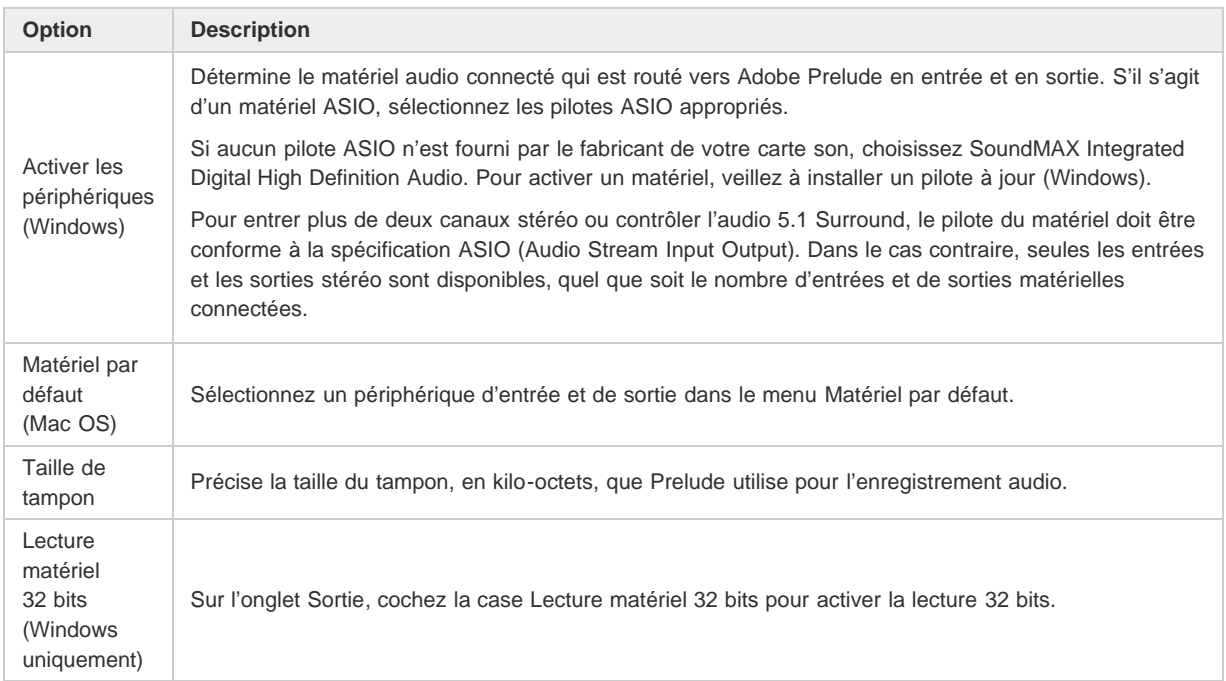

### <span id="page-41-0"></span>**Mappage de la sortie audio**

Le matériel de sortie audio disponible sur votre ordinateur s'affiche dans le menu Mapper la sortie pour. Pour effectuer un mappage à un autre périphérique sur votre ordinateur, sélectionnez l'option correspondante dans le menu.

**[Haut de la page](#page-39-1)**

**[Haut de la page](#page-39-1)**

 $\left( \mathbf{t}\right)$ 

### <span id="page-41-1"></span>**Creative Cloud**

Les fichiers de mémoire cache du Cloud se trouvent sous C:\Users\\Documents\Adobe\Prelude\\CreativeCloudCache (Windows). Cliquez sur Parcourir pour enregistrer les fichiers dans un autre emplacement.

### <span id="page-41-2"></span>**Cache multimédia**

Lorsqu'Adobe Prelude assimile des séquences vidéo et audio dans certains formats, l'application traite et met en cache des versions des séquences auxquelles elle peut accéder lors de la génération de prévisualisations.

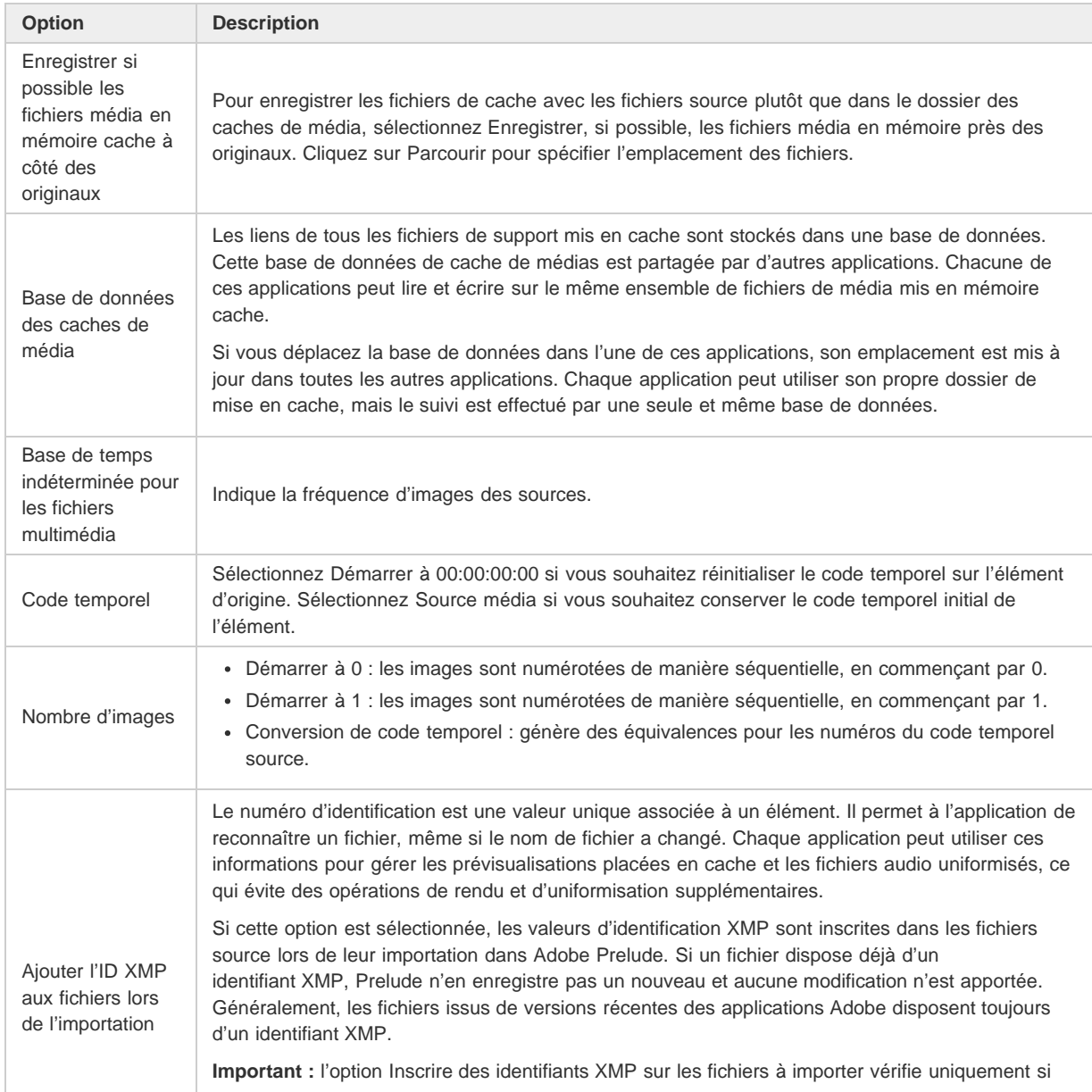

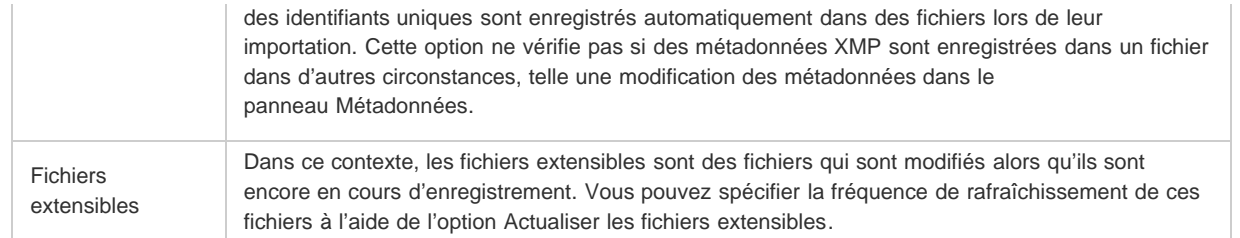

**[Haut de la page](#page-39-1)**

### <span id="page-42-0"></span>**Définition des préférences de mémoire**

Vous pouvez indiquer la quantité de RAM réservée à Adobe Prelude et aux autres applications sous Edition Préférences Mémoire. Ainsi, la quantité de mémoire restante pour Adobe Prelude augmente lorsque vous réduisez celle réservée aux autres applications.

Pour optimiser la mémoire disponible, définissez la préférence Optimiser la lecture pour de Performance à Mémoire. Redéfinissez cette préférence sur Performance lorsque les processus d'Adobe Prelude ne nécessitent plus l'optimisation de la mémoire.

# **[Haut de la page](#page-39-1)**

### <span id="page-42-1"></span>**Définir les préférences de lecture**

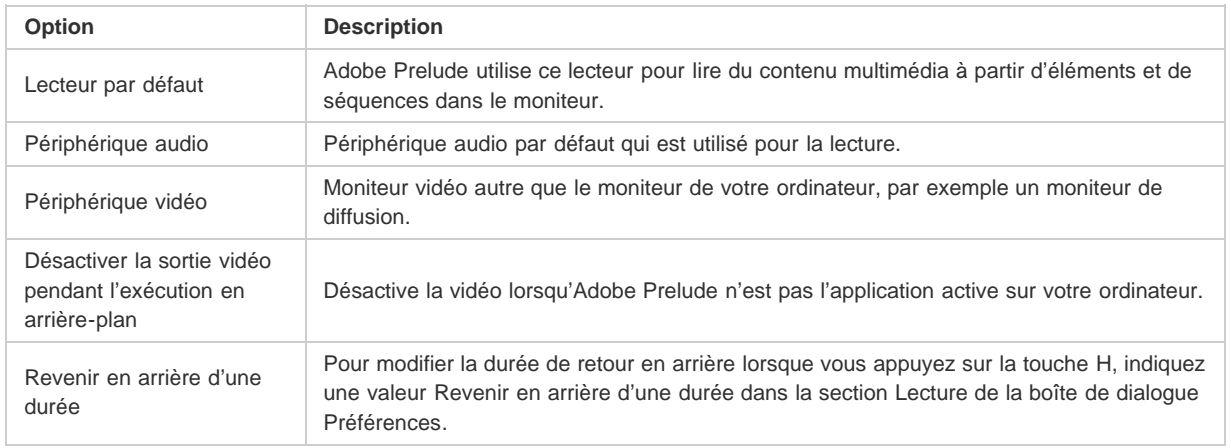

Œ **[Haut de la page](#page-39-1)**

### <span id="page-42-2"></span>**Définition des préférences de marque**

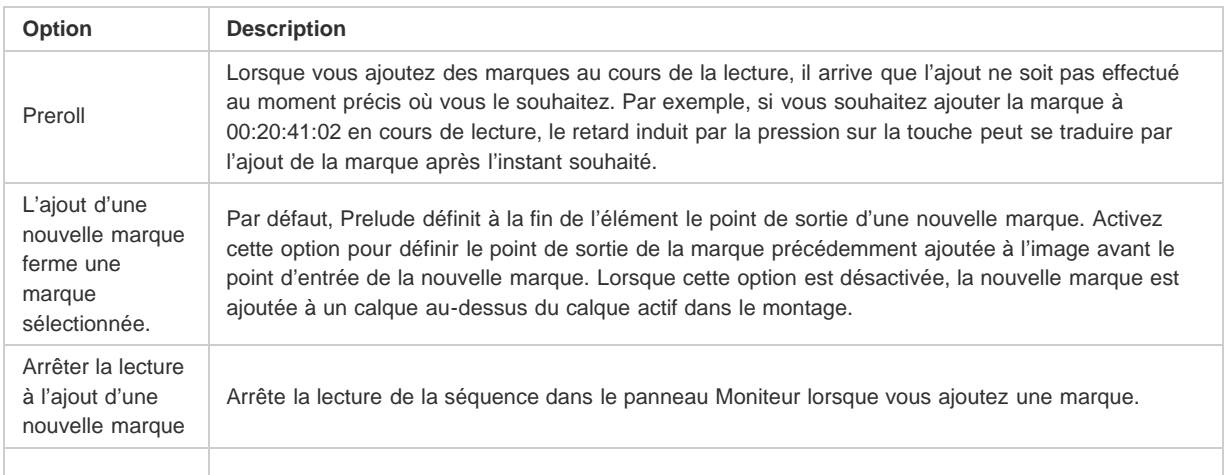

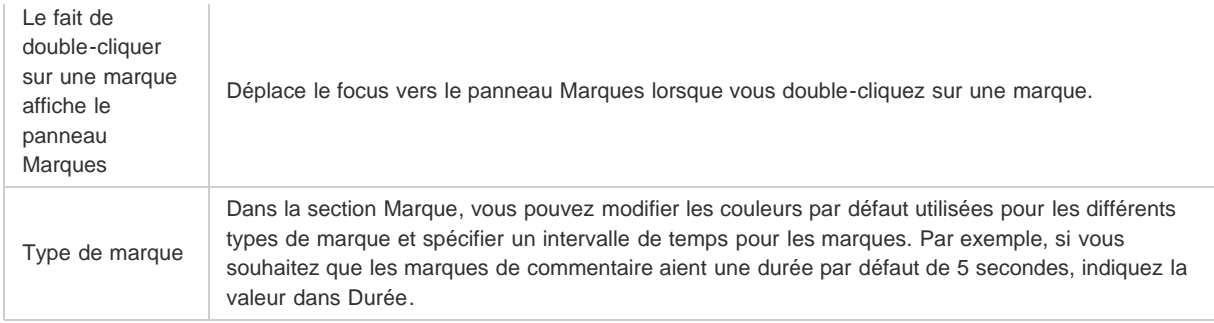

### **Définition des préférences d'assimilation**

Les versions précédentes de Prelude mémorisaient le dernier état de l'option Transcodage. Cela produisait parfois des transcodages non souhaités lors des assimilations suivantes. L'option Edition > Préférences > Assimilation > Laisser la case à cocher de transcodage rémanente permet de décider si l'option *Transcodage* doit rester rémanente entre deux lancements de Prelude.

### **Définition des préférences de premier montage**

Vous pouvez appliquer des transitions vidéo et audio aux premiers montages, en indiquant le type et la durée de ces transitions. Vous pouvez également indiquer la durée par défaut des images fixes.

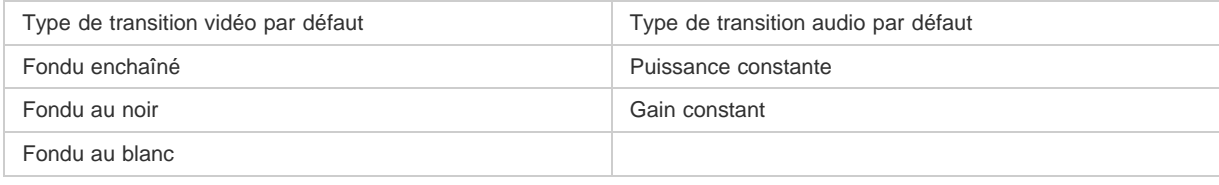

Les publications Twitter™ et Facebook ne sont pas couvertes par les dispositions Creative Commons.

[Mentions légales](http://help.adobe.com/fr_FR/legalnotices/index.html) | [Politique de confidentialité en ligne](http://helpx.adobe.com/go/gffooter_online_privacy_policy_fr)

<span id="page-44-0"></span>Raccourcis clavier

# <span id="page-45-1"></span><span id="page-45-0"></span>Raccourcis clavier

**[Raccourcis de l'application](#page-45-2) [Raccourcis des panneaux](#page-47-0) [Nouveaux raccourcis dans Prelude CC](#page-45-1) [Personnalisation des raccourcis clavier](#page-47-1)**

<span id="page-45-2"></span>**Raccourcis de l'application**

**[Haut de la page](#page-45-1)**

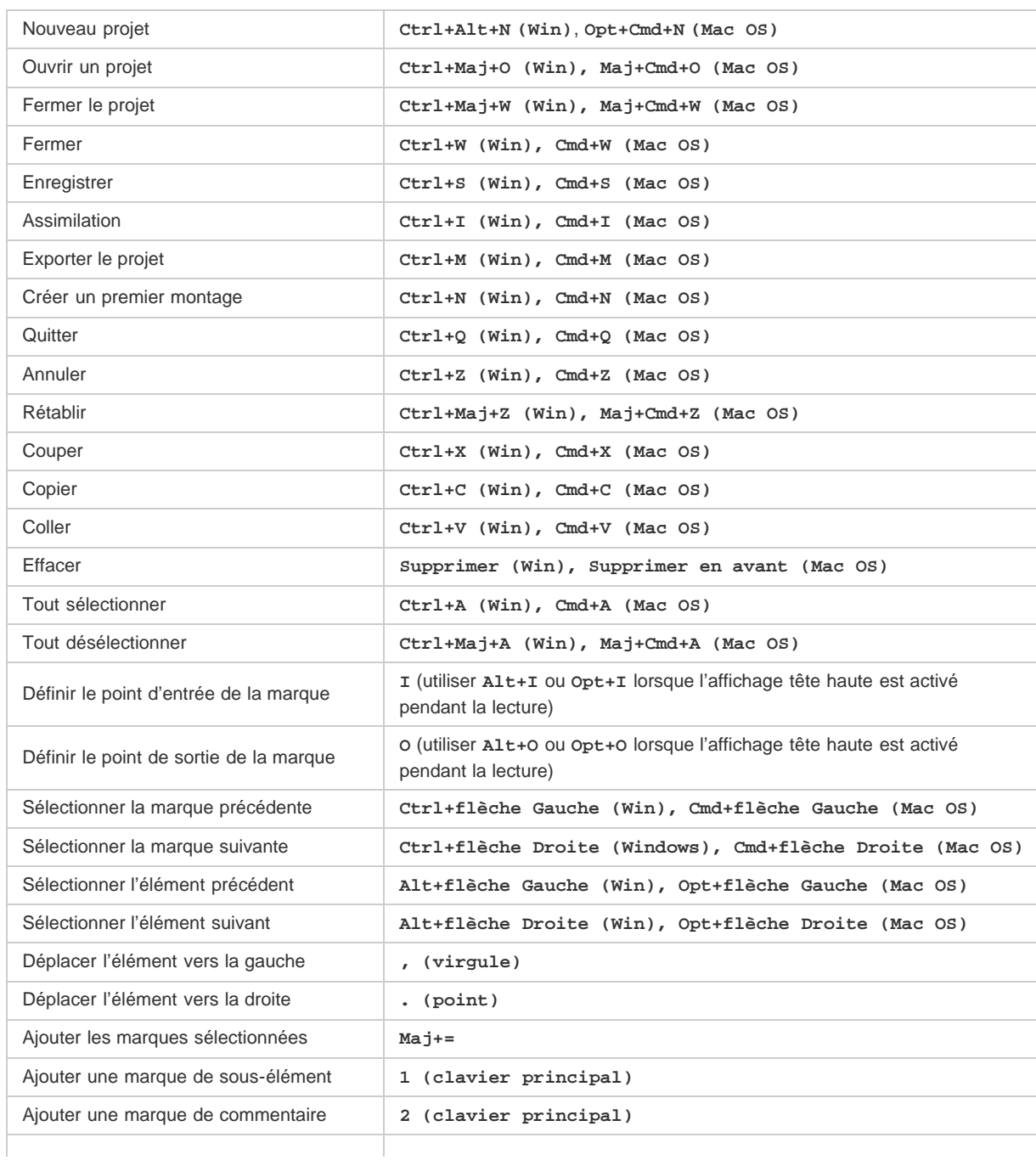

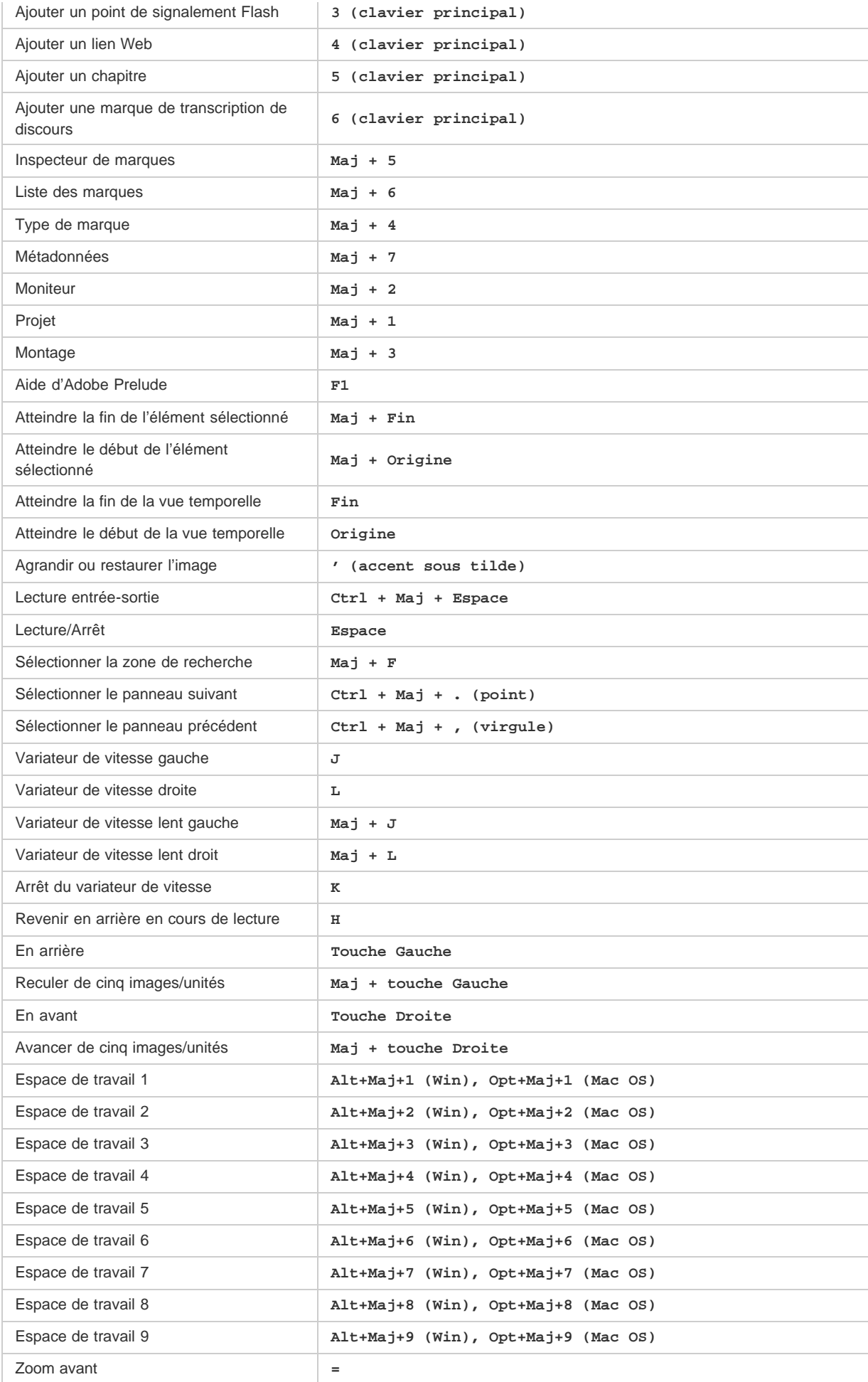

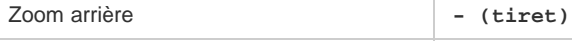

Zoom sur l'élément  $\setminus$ 

**[Haut de la page](#page-45-1)**

**[Haut de la page](#page-45-1)**

**[Haut de la page](#page-45-1)**

### <span id="page-47-0"></span>**Raccourcis des panneaux**

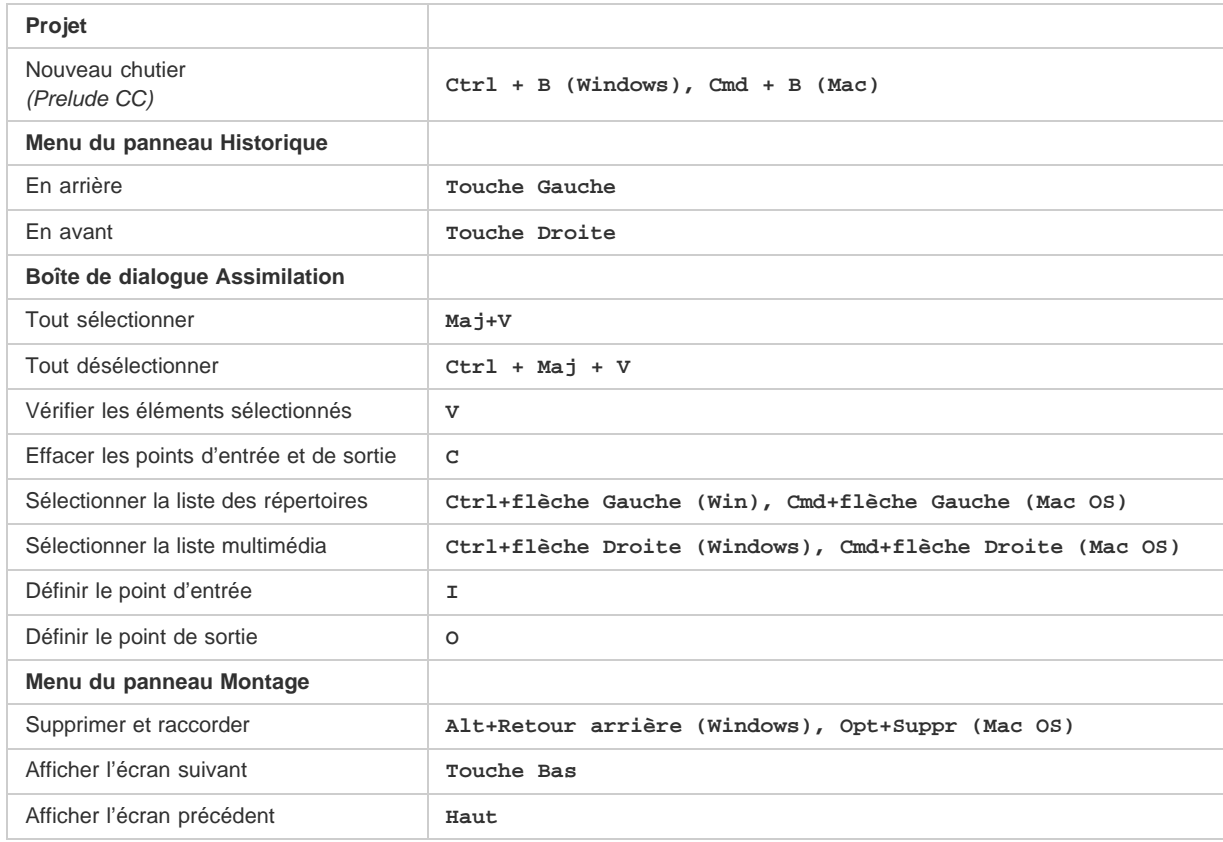

### **Nouveaux raccourcis dans Prelude CC**

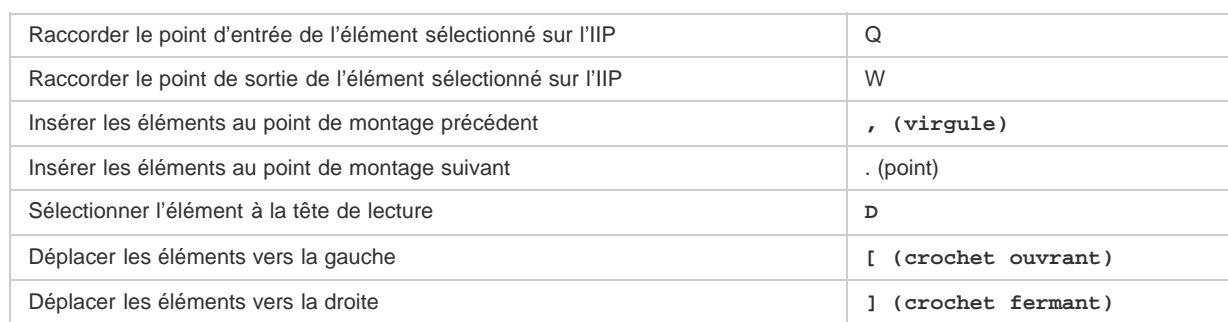

### <span id="page-47-1"></span>**Personnalisation des raccourcis clavier**

Lorsque vous ouvrez le panneau Raccourcis clavier pour la première fois, la seule option du menu Jeu est Paramètres par défaut d'Adobe Prelude.

Vous pouvez modifier les raccourcis clavier et enregistrer le nouveau jeu. Une fois que vous avez enregistré le nouveau jeu, il apparaît dans le menu Jeu.

- 1. Sélectionnez Edition > Raccourcis clavier (Windows) ou Prelude > Raccourcis clavier (Mac OS) pour ouvrir le panneau Raccourcis clavier.
- 2. Dans le panneau Raccourcis clavier, sélectionnez l'option pour laquelle vous souhaitez créer ou mettre à jour le raccourci clavier.
- 3. Appuyez sur les touches que vous souhaitez attribuer au raccourci clavier.
- 4. Cliquez sur Enregistrer sous pour enregistrer le jeu de raccourcis clavier mis à jour.
- 5. Entrez un nom pour le nouveau jeu, puis cliquez sur Enregistrer.

Les publications Twitter™ et Facebook ne sont pas couvertes par les dispositions Creative Commons.

[Mentions légales](http://help.adobe.com/fr_FR/legalnotices/index.html) | [Politique de confidentialité en ligne](http://helpx.adobe.com/go/gffooter_online_privacy_policy_fr)

<span id="page-49-0"></span>Configuration requise